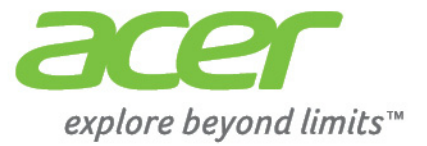

# Liquid Z200

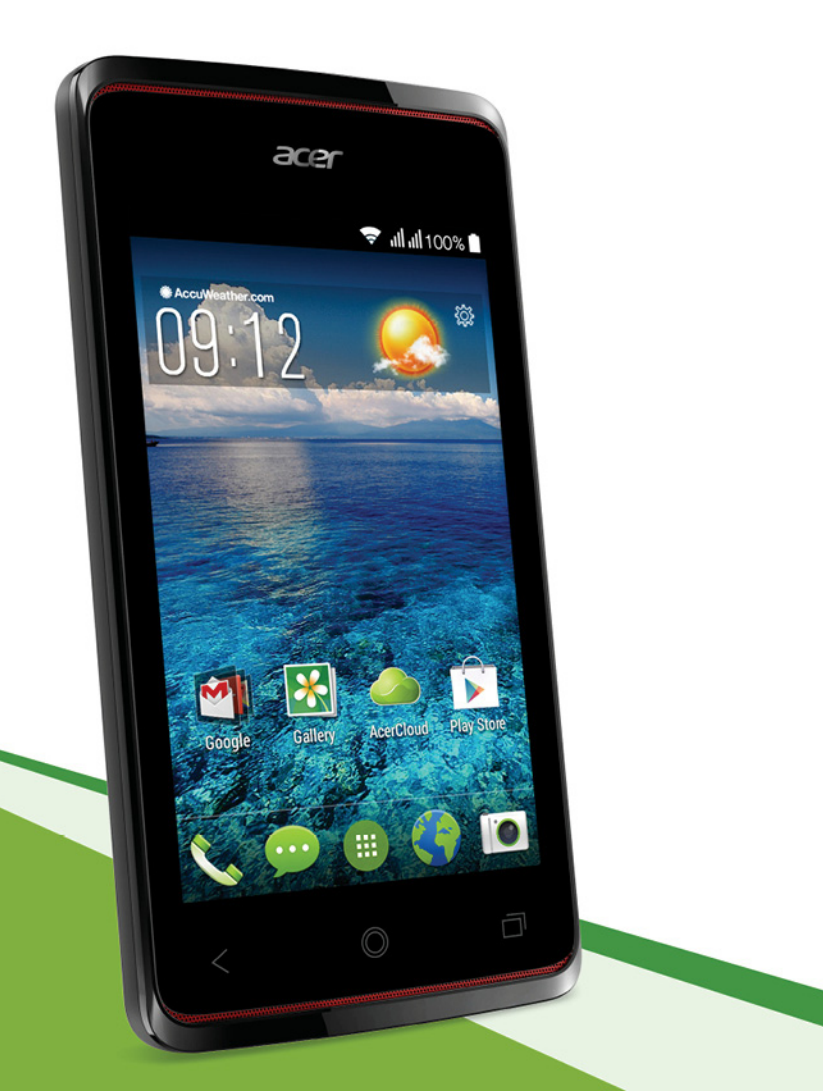

© 2014 All Rights Reserved

Acer Liquid Z200 Duo User's Manual Model: Z200 This revision: August 2014

### **Sign up for an Acer ID and enable Acer Remote Files**

Open the Acer Portal from the *Home screen* to sign up for an Acer ID or sign in if you already have an Acer ID.

#### **There are three great reasons for you to get an Acer ID:**

- Remotely access your PC from your other devices with our free Acer Remote Files app
- Get the latest offers and product information
- Register your device for warranty service

For more information, please visit the AcerCloud website: **www.acer.com/acercloud**

#### **Important**

**This manual contains proprietary information that is protected by copyright laws. The information contained in this manual is subject to change without notice. Images provided herein are for reference only and may contain information or features that do not apply to your computer. Acer Group shall not be liable for technical or editorial errors or omissions contained in this manual.**

Acer Liquid Z200 Duo Smartphone Model number: Serial number: Date of purchase: Place of purchase:

# **TABLE OF CONTENTS**

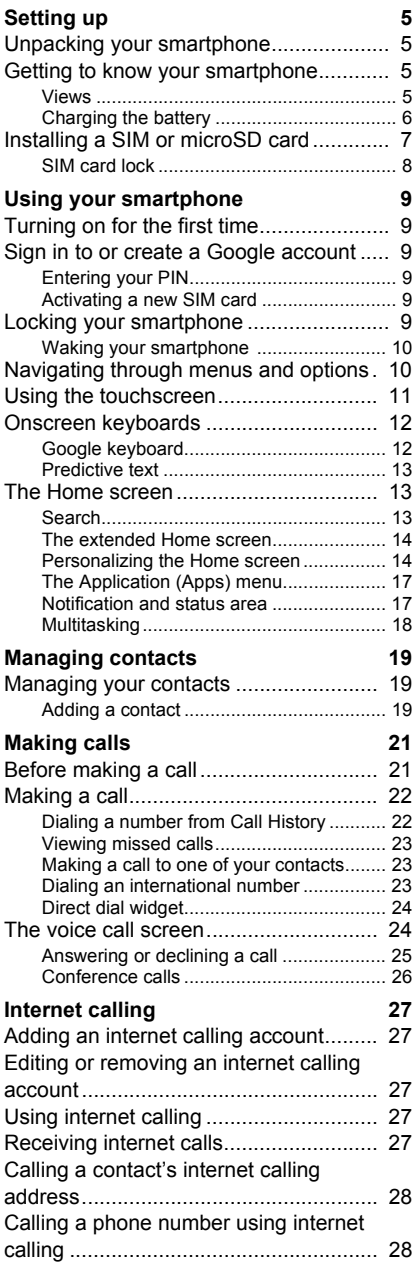

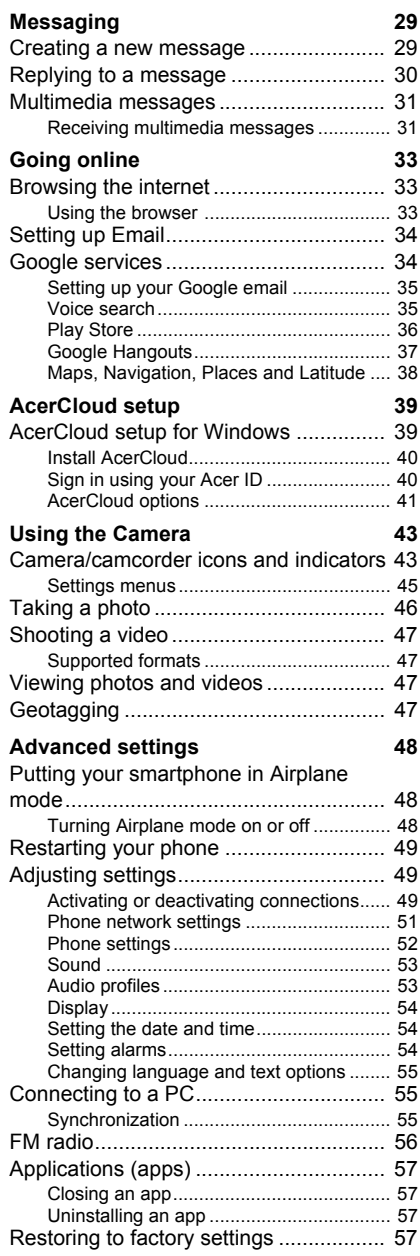

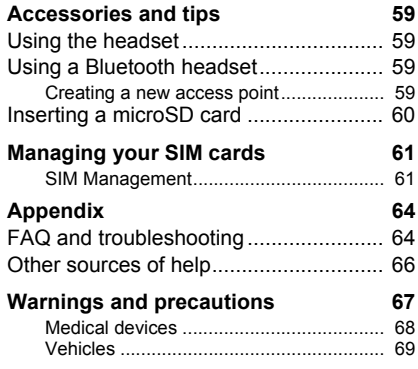

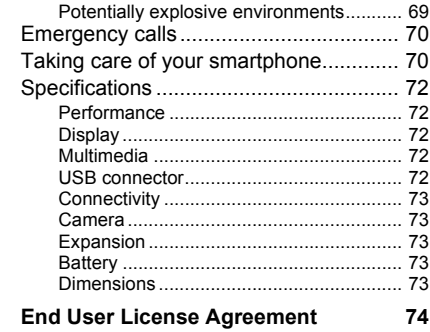

# **SETTING UP**

# <span id="page-4-1"></span><span id="page-4-0"></span>**Unpacking your smartphone**

Your new smartphone comes packed in a protective box. Carefully unpack the box and remove the contents. If any of the following items is missing or damaged, contact your dealer immediately:

- Your new Acer smartphone
- Quick Guide
- USB cable
- AC adapter
- Headset

# **Note**

*In-box content varies depending on country and region.*

# <span id="page-4-2"></span>**Getting to know your smartphone**

# <span id="page-4-3"></span>**Views**

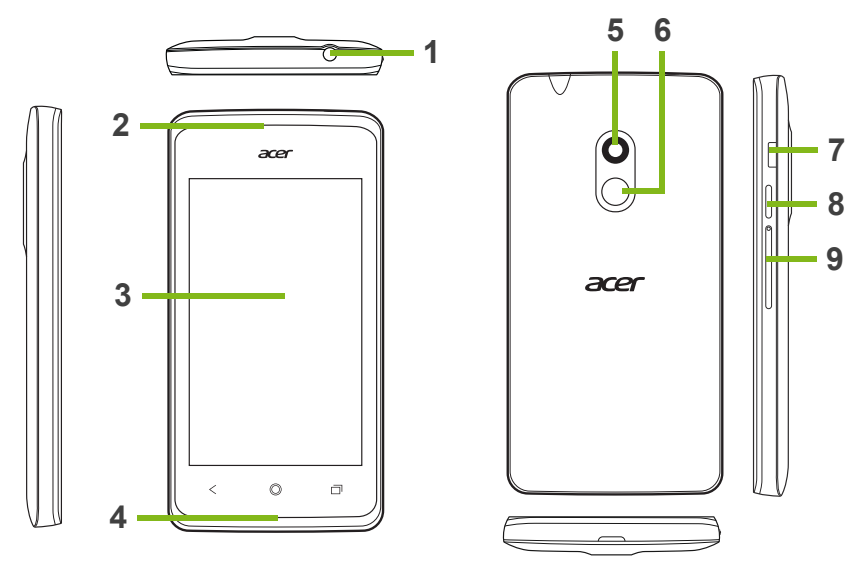

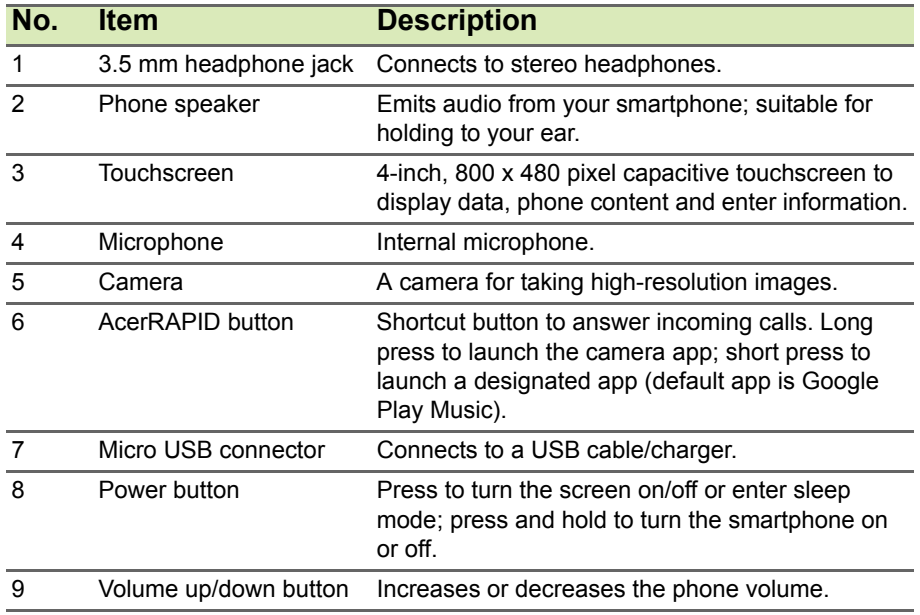

# <span id="page-5-0"></span>**Charging the battery**

For initial use, you need to charge your smartphone for eight hours. After that you can recharge the battery as needed.

Connect the AC adapter cord to the micro USB connector on your smartphone.

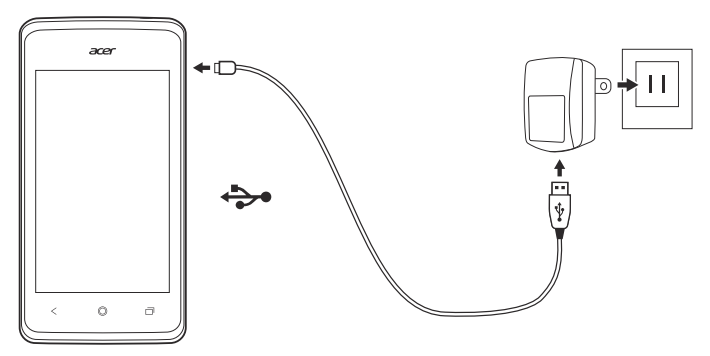

# <span id="page-6-0"></span>**Installing a SIM or microSD card**

To take full advantage of your smartphone's telephony capabilities, you must install a SIM card.

Your new phone has multiple SIM card holders; install any combination of SIM cards.

Additionally, you may wish to increase your smartphone's storage by inserting a microSD card into the labeled slot.

- 1.Turn off the phone by pressing and holding the power button.
- 2.Insert your fingernail into the cutout between the cover and the phone. Unclip the cover and lift off the cover.

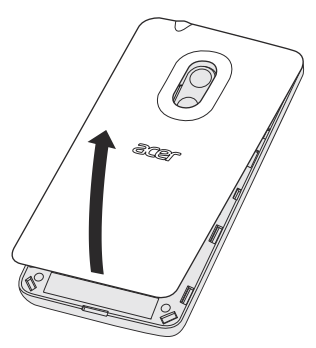

3.Insert the SIM or microSD card as shown.

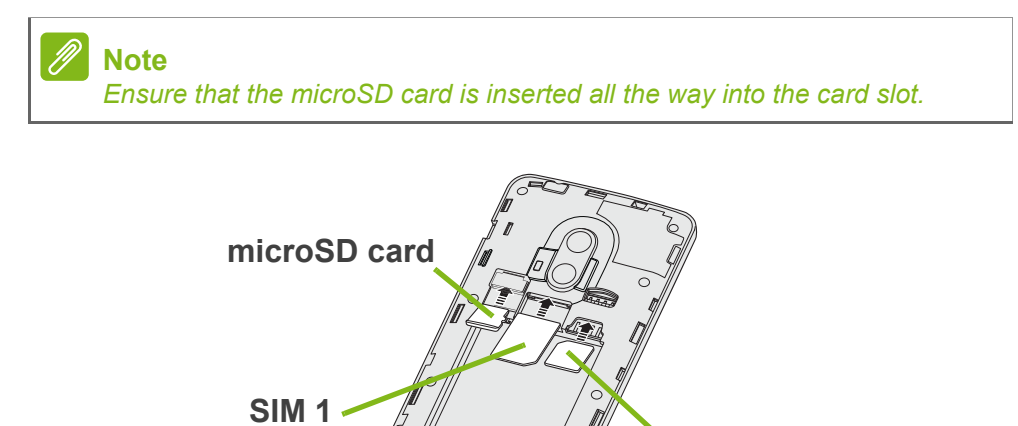

**SIM 2 (Micro-SIM slot)**

4.Replace the cover by aligning the tabs on the cover into the slots on the phone. Gently press the cover until it snaps in place.

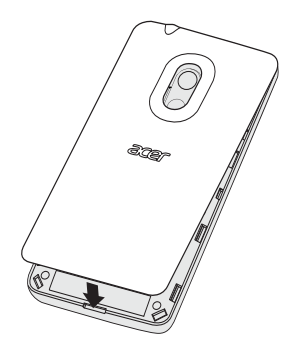

#### <span id="page-7-0"></span>**SIM card lock**

Your smartphone may come with a SIM card lock, i.e., you will only be able to use the SIM card provided by your network operator.

To cancel the SIM lock, contact your network provider.

# **USING YOUR SMARTPHONE**

# <span id="page-8-1"></span><span id="page-8-0"></span>**Turning on for the first time**

To turn on your smartphone for the first time, press and hold the power button until the screen turns on. You will then be asked to configure some settings before you can use your smartphone.

Follow the onscreen instructions to complete setup.

# <span id="page-8-2"></span>**Sign in to or create a Google account**

If you have Internet access, your smartphone allows you to synchronize information with a Google account.

You may create or sign in to an existing Google account, which will be used to synchronize your contact list, email, calendar and other information.Open the *Application menu* and then tap **Settings** > **Add account.** Tap the type of account you want to add (e.g. Google). You will need internet access to complete the synchronization process. You can create and easily access multiple Google accounts.

# <span id="page-8-3"></span>**Entering your PIN**

When you install a SIM card for the first time, you may need to enter a PIN using the onscreen number pad.

#### **Important**

**Depending on your settings, you may be required to enter your PIN each time you switch on the phone function.**

## <span id="page-8-4"></span>**Activating a new SIM card**

If you are using your SIM card for the first time, it may require activation. Contact your network operator for details on how to do this.

# <span id="page-8-5"></span>**Locking your smartphone**

If you will not use your smartphone for a while, briefly press the power button to lock access. This saves power and ensures your smartphone does not unintentionally use any services. Your smartphone will lock automatically if it is not used for one minute (depending on your settings).

<span id="page-9-0"></span>**Waking your smartphone**

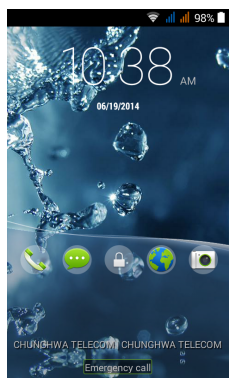

If the screen is off and the smartphone does not react to any taps on the screen or front panel button, then it has been locked and is in sleep mode.

Press the power button to wake your smartphone. Unlock your smartphone by sliding your finger from one side of the screen to the other (it works both ways).

For additional security, you may set an unlock pattern, a set of dots that must be touched in the correct order to access the phone. Open the *Application menu* and then tap **Settings** > **Security > Screen lock**. If you forget your unlock pattern, please refer to **[Unlock pattern](#page-65-1)  [on page 66](#page-65-1)**.

You may also directly enter the lock screen apps. Tap and hold the lock screen icon, move your finer slightly in any direction, and release. The phone unlocks and opens that app.

# <span id="page-9-1"></span>**Navigating through menus and options**

To navigate through menus and options, 帀 there are three buttons beneath the Back Home Menuscreen.

#### *Back*

Tap this button to go to the previous page, or to go up one level in a menu.

#### *Home*

Tap this button to go directly to the *Home screen*. Tap and hold this button to open *Search*.

#### *Menu*

Tap this button to see recently opened apps. Tap an app to open it. At the bottom of the *Menu* screen are Acer Float apps. Tap a Float app to open the app in its own window while keeping what you were doing visible. You can customize which apps appear. Swipe to the right in the Acer Float apps bar and tap the gear icon. Choose from float *Browser*, *Buttons*, *Calculator*, *Camera*, *Maps*, *Notes*, *Stopwatch*, and *Text*.

Tap and hold the *Menu* button to open a menu of actions that are valid for the current app or screen. Tap anywhere on the screen to return to the *Home screen*. **[See Multitasking on page 18](#page-17-0)**.

# <span id="page-10-0"></span>**Using the touchscreen**

Your smartphone uses a touchscreen for selecting items and entering information. Use your finger to tap the screen.

**Tap**: Touch the screen once to open items and select options.

**Drag**: Hold your finger on the screen and drag across the screen to select text and images.

**Tap and hold**: Tap and hold an item to see a list of actions available for that item. On the pop-up menu that appears, tap the action you want to perform.

**Scroll:** To scroll up or down the screen, simply drag your finger up or down the screen in the direction that you want to scroll.

# <span id="page-11-0"></span>**Onscreen keyboards**

**Note**

*The keyboard layout varies slightly, depending on the application and information that is required.*

# <span id="page-11-1"></span>**Google keyboard**

This is a standard onscreen QWERTY keyboard that allows you to enter text. Tap and hold a key with numbers at the top to select alternative characters, such as letters with accents

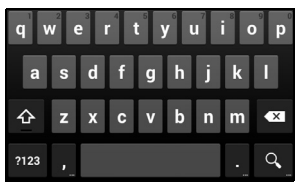

Tap the **?123** button to see numbers and special characters, and then tap the **=\<** key to see even more.

You can choose another input language by tapping and holding the forward slash key. Alternatively, you can open the *Application menu* and then tap **Settings** > **Language & input**. Then tap the **Settings** button next to *Google keyboard* > **Input languages**. The keyboard layout changes according to the selected language.

After setting up more than one language, the world button appears next to the space bar. Tap this button to quickly toggle between multiple input languages.

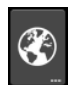

#### *Text assistance*

The Google keyboard has various features that assist you to enter correct text. In the *Application menu*, tap **Settings** > **Language & input.** Then tap the **Settings** button next to *Google keyboard*. From here you can enable or disable several keyboard-related settings.

#### *Changing the text input method*

To change the input method, in the *Application menu* tap **Settings** > **Language & input** > **Default** and then select your preferred input method.

# <span id="page-12-0"></span>**Predictive text**

Google keyboard provides predictive text input for the browser. As you tap the letters of a word, a selection of words are displayed above the keyboard that continue the sequence of letters tapped, or are a close match allowing for errors. The word list changes after every key press. If the word you need is displayed, you can tap on it to insert it into your text.

# <span id="page-12-1"></span>**The** *Home screen*

The *Home screen* gives you quick access to information and simple controls with widgets or shortcuts. These display information such as the time and weather, or provide additional controls and direct access to apps and other frequently used features of your smartphone.

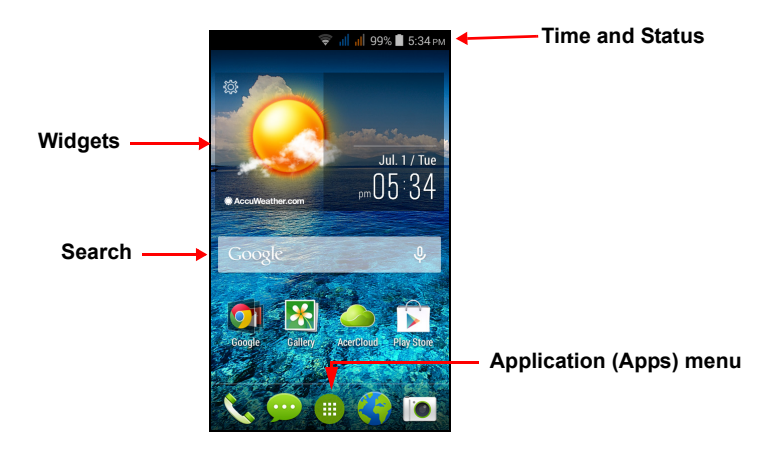

At the bottom of the screen is the *application dock* which displays default apps. Tap an icon to open the app. Tap the *Application menu* icon in the middle of the *application dock* to view your apps. To change apps, **[see Changing application dock icons on page 16](#page-15-0)**.

### <span id="page-12-2"></span>**Search**

To search for apps, files or for information on the Internet, tap the **Google** icon.

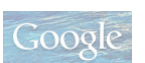

Simply enter the text you want to find and tap  $\mathbb Q$  or tap one of the suggestions, apps or files shown in the list.

In order to search or browse the Internet, you must be connected to a cellular data (if available) or wireless network. **[See Going online on](#page-32-3)  [page 33](#page-32-3)**.

#### *Voice search*

If voice search is available, tap the microphone and speak your search request. **[See Voice search on page 35](#page-34-2)**.

#### <span id="page-13-0"></span>**The extended** *Home screen*

The *Home screen* extends to either side of the screen, giving you more room to add icons, widgets or features. To view the extended screen, slide your finger to the left or right.

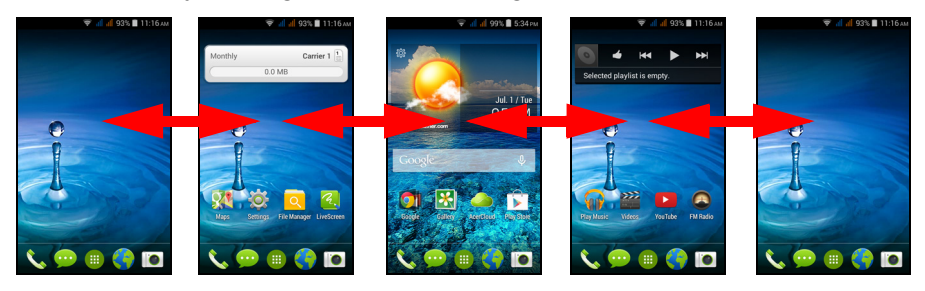

# <span id="page-13-1"></span>**Personalizing the** *Home screen*

You may personalize your *Home screen* by adding or removing app shortcuts or widgets, and by changing the wallpaper.

*Adding and removing shortcuts and widgets*

To add shortcuts or widgets, tap the *Application menu* icon in the bottom-center of the *Home screen*.

Tap **Apps** to see a list of shortcuts to apps you can drag to a *Home screen*.

Tap **Widgets** to see small apps and links (such as custom shortcuts, contacts or bookmarks) that you can add to a *Home screen*. Widgets are small apps that display constantly-updated information or quick shortcuts to apps or special functions.

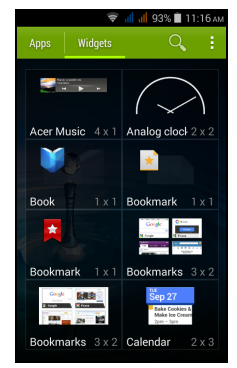

To move an app or widget to the *Home screen*, tap and hold an item until it is selected. The *Home screen* will open. Drag the item to any free area on the screen. To view information about the app or widget, drag it to the icon at the top of the screen.

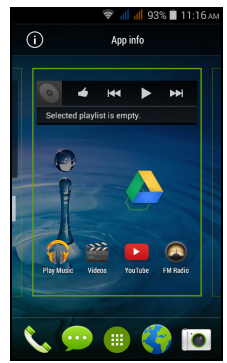

To move the item to a different *Home screen*, drag it to the side of the screen, the *Home screen* will switch to the screen in that direction. Release the item when it is positioned correctly.

To remove a shortcut or widget from the *Home screen*, tap and drag it to **Remove** at the top of the screen.

#### *Resizing widgets*

Some widgets can be resized. To resize a widget that is already on the *Home screen*, tap and hold the widget. Once the Remove icon appears, release the widget. If the widget is resizable, you will be able to drag the sides of the widget to resize it.

# *Adding or removing folders*

You can also add folders to your *Home screen*. To create a new folder drag and drop an app icon onto another app icon in the *Home screen*. This will create an Unnamed Folder. Tap the folder icon and then tap the name of the folder to rename it.

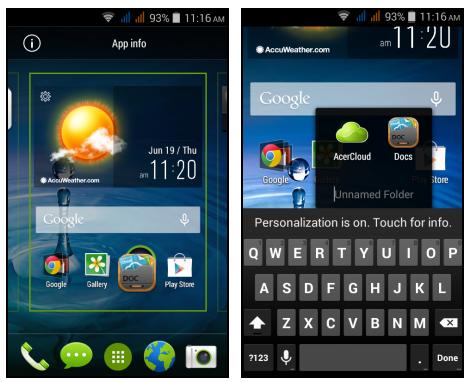

To delete an app shortcut from a folder, tap on the folder icon to display the apps inside and then tap and hold the app icon that you want to remove. Drag and drop the icon on **Remove** that will appear at the top of the screen.

To delete a folder, tap and hold on the folder and then drag and drop the folder on **Remove** that will appear at the top of the screen.

#### <span id="page-15-0"></span>*Changing* application dock *icons*

You can set icons for installed apps in the *application dock*. Open the *Application menu* and find the app you want to add. Tap and hold the icon, then drag it to any open position in the dock. Dragging the new app to an existing dock icon will create a folder for both icons.

To remove an icon from the dock, tap and hold the icon to select it. Either drag the icon to a different location outside the dock or to **Remove** at the top of the screen.

#### *Changing the wallpaper*

In the *Application menu*, tap **Settings** > **Display** > **Wallpaper**. Choose from images stored in the *Gallery*, *Live Wallpapers* (featuring animated or interactive backgrounds), *Photos*, *Video Wallpaper* (enabling you to use videos as your background), or *Wallpapers*.

# <span id="page-16-0"></span>**The** *Application (Apps) menu*

To access the *Application menu*, on the *Home screen* tap in the center of the dock.

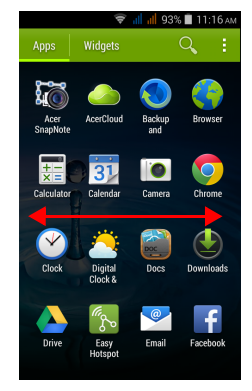

Apps are displayed in alphabetical order. Swipe the page to the left or right to see more apps.When you are on the last page of apps, swipe to the left to see widgets available on your tablet, or tap **Widgets** at the top of the page.

To quickly jump to apps or widgets, tap **Apps** or **Widgets** at the top of the *Application menu*.

#### <span id="page-16-2"></span><span id="page-16-1"></span>**Notification and status area**

Notification and status icons are shown at the top of the screen. The top-right area displays a variety of status information, such as Wi-Fi connectivity, signal strength, battery status, and time. The top-left area displays event icons, such as a new message.

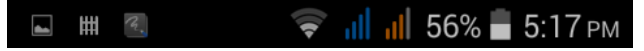

Drag the **Notification** area down the screen to view more information about new events and access *Quick Settings*.

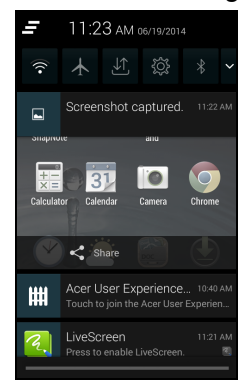

## <span id="page-17-0"></span>**Multitasking**

You can have multiple apps open at the same time. To open a new app, tap the home button to return to the *Home screen*, then start the new app. Tap the **Menu** button to quickly navigate back and forth between previouslyopened apps.

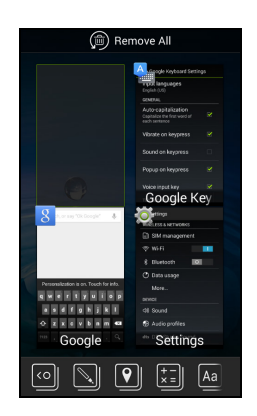

#### **Note**

*To prolong battery life, it is better to close an app when you've finished using it. Do this by either pressing the Back key or the Menu button and selecting Exit (if available).*

# **MANAGING CONTACTS**

# <span id="page-18-1"></span><span id="page-18-0"></span>**Managing your contacts**

Your smartphone features an address book that allows you to save contacts to either the internal memory or onto your SIM card.

Tap the **People** app from the *Application menu* or tap **All contacts** from the *Dialer* to view your contacts.

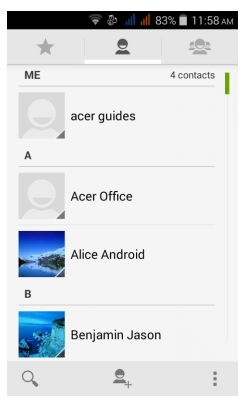

If you don't have any contacts stored on your phone, you can import your Google account contacts, add a new contact or import contacts from your SIM or SD card. Open the **People** app from the *Application menu* and then tap  $\epsilon$ , to add a contact,  $\epsilon$ , to search for a contact, or tap the **Menu** button to open the menu.

## <span id="page-18-3"></span><span id="page-18-2"></span>**Adding a contact**

Tap  $\epsilon$ , to add a new contact. You may also scan a person's profile barcode to add the person to your contact list or group.

To create a contact, first choose where you want to store the contact's information. You will then be asked to enter the contact's information, such as name, address, and phone number.

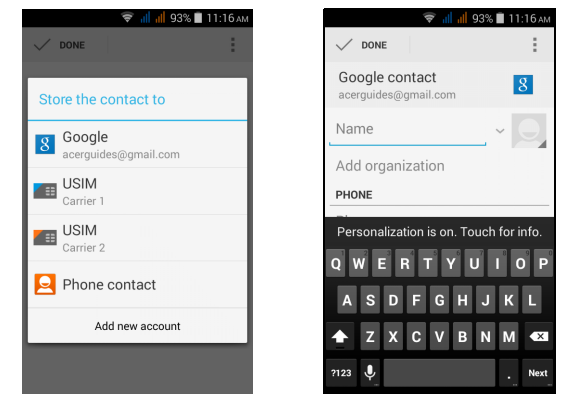

You may scroll down the page and tap **Add another field** to add things such as:

- IM addresses.
- Add any personal notes about the contact.
- Phonetic name
- Link a website

To assign an image to your contact, tap the silhouette and select whether to take a photo or select an image from your smartphone's picture gallery.

When done, click **Done** at the top of the screen.

Tapping on the contacts name will bring up their profile. Tap  $\Box$  while viewing a contact's profile to edit, share, delete, or print the contact. You may also set a ringtone for the contact, block incomign calls from this contact, or place the contact on your *Home* screen.

You may also create a contact from an already dialed or received number, **[see Saving a dialed number to contacts on page 26](#page-25-1)**.

# **MAKING CALLS**

<span id="page-20-0"></span>This chapter shows you how to make phone calls, and the various options available to you during your call.

# <span id="page-20-1"></span>**Before making a call**

Check that the phone function is on before you make a call. You can confirm the phone status from the Notification area.

#### **Note** *Status and notification icon colors may vary.* **Icon Description** Not connected to the network: You are unable to make a all call. Connected to the network: You may make a call. лl Airplane mode: Wireless connectivity disconnected (Wi-Fi, ⊁ Bluetooth, 2G and 3G). Please disable airplane mode before trying to make a call.

# <span id="page-21-0"></span>**Making a call**

#### **Note**

*If you have multiple SIMs inserted in the phone, you will be asked which SIM to use before the call is connected. To select a SIM, just tap the name of the carrier.*

1.From the *Home screen* tap **Phone** to open the onscreen number pad.

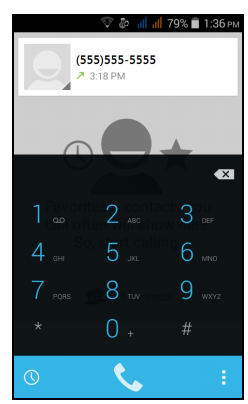

- 2.Enter the number you wish to dial.
- 3. Tap  $\mathbf \ddot{\mathbf \cdot}$  to make the call.
- 4. To end the call, tap  $\blacksquare$ .

If the contact you need is displayed, simply tap the contact name to make a call.

# <span id="page-21-1"></span>**Dialing a number from Call History**

Your call history can be viewed by tapping the *Call History*  $\left(\bigcap_{i=1}^{n} X_i\right)$  button. It displays recent received, dialed, and missed calls.

Tap the phone icon to redial. To view call details and other options, tap the number or contact's name.

# <span id="page-22-0"></span>**Viewing missed calls**

Missed call notifications are displayed in the following three areas:

- 1. The Notification area with the missed call  $\sum$  icon. Open the **Notification** area and tap the missed call notification to display the missed call details.
- 2. By the Phone icon  $\mathbb{C}$  (the number in the box is the number of missed calls). Tap **Phone** from either the *Home screen* or the *Application menu* to directly display the missed call details.
- 3.On your phone's lock screen. Tap the notification and slide to the left or right to display the missed call details.

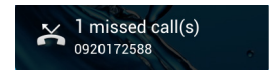

# <span id="page-22-1"></span>**Making a call to one of your contacts**

*Calling a contact from the Contacts tab*

- 1.Tap the **All contacts** to view your contacts.
- 2.Tap on a contact to call them.

#### *Calling a contact from the Contacts app*

- 1.Tap the **People** icon the *Application menu* to view your contacts.
- 2.Tap on a contact to open their profile.
- 3.Tap on the contact's phone number to call them.

# <span id="page-22-2"></span>**Dialing an international number**

When dialing international numbers, there is no need to enter the international direct dialing prefix ('00' etc.) before the country code. Simply tap and hold 0+ on the onscreen number pad until + appears onscreen.

#### **Important**

**International call rates can vary greatly depending on the country you are calling and your network provider. We suggest you check all call rates with your network provider, to avoid excessive phone bills. If you are using your smartphone abroad, roaming charges will apply. Consult your network provider for roaming rates specific to the country you are visiting before you leave.**

# <span id="page-23-0"></span>**Direct dial widget**

You may add a direct dial widget for a contact on your *Home screen*. Open the *Application menu*, then tap the **Widgets** tab. Tap and hold **Direct dial** and you will be able to place the widget on your *Home screen***.** Once placed, you will be able to select a contact to associate with that particular widget on your *Home screen*.

# <span id="page-23-1"></span>**The voice call screen**

You can minimize the call window to appear as a movable dialog instead of a whole screen by tapping the  $\mathbb{F}$  icon. You can even set this "floating" dialog box as the default voice call screen. To do so, open the **Notification** area and tap the down arrow to display more *Quick Settings* options (**[see Notification and status area on](#page-16-2)**  **[page 17](#page-16-2)**). Tap the **Float caller** button to activate (green means *Float caller* is "ON").

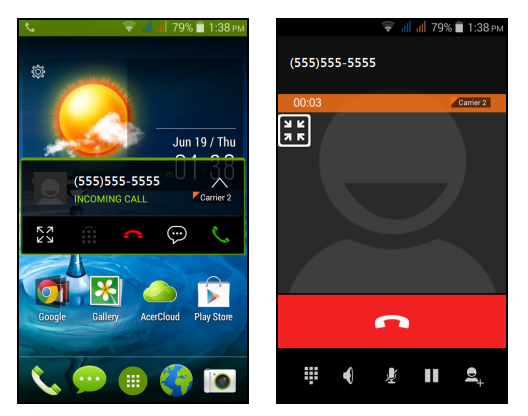

#### <span id="page-24-0"></span>**Answering or declining a call**

When you have an incoming call, the number will be shown on the screen. To accept or decline the call, tap the appropriate icon and slide your finger across the screen. To decline the call with a text message, tap the  $\Box$  icon and select a message.

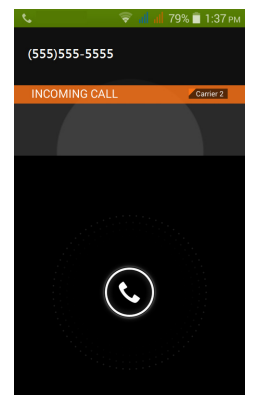

*Ending a call*

To end a call, tap  $\blacksquare$  from the voice call screen.

#### *Voice call options (call screen maximized)*

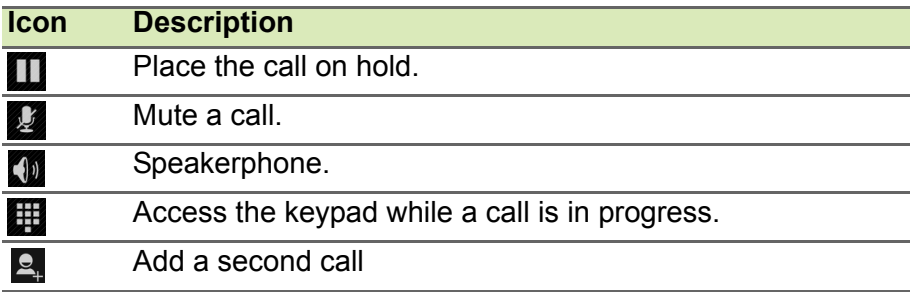

#### <span id="page-25-1"></span>*Saving a dialed number to contacts*

You can save a number you have dialed to your contacts for future use.

- 1. From the *Call History*  $\mathbb Q$ , tap the number and then tap **Add to contacts** .
- 2.Tap **Create new contact** and enter the information. **[See Adding a](#page-18-3)  [contact on page 19](#page-18-3)**.

### <span id="page-25-0"></span>**Conference calls**

If you have one call on hold and another on line, you can combine both calls to create a conference call.

After the first call is established, tap  $\mathbb{R}$  to add a second call. Tap to start the conference call.

# **INTERNET CALLING**

<span id="page-26-0"></span>You can place and receive internet calls over a wireless network.

# <span id="page-26-1"></span>**Adding an internet calling account**

From the *Home screen*, tap **Phone**. If open, tap the **Back** button to close the onscreen number pad. Tap the **Settings** > **Internet Call** button at the bottom-right of the call screen. Enable internet calling by tapping **Use Internet calling**. Tap **Accounts** > **ADD ACCOUNT** to add an internet calling account.

Enter the **Username**, **Password**, and **Server** information and if you want this new account to be your primary internet calling account, tap **Set as primary account**. You can also configure optional settings such as *Display name*, *Outbound proxy address*, *Port number*, *Transport type*, and *Send keep-alive*.

# <span id="page-26-2"></span>**Editing or removing an internet calling account**

Open an existing internet calling account and make the edits you want on the SIP account details. Tap **Save** to save your changes, tap **Discard** to discard the changes**,** or tap the **Menu** button and then select **Remove account** to delete the existing account.

# <span id="page-26-3"></span>**Using internet calling**

You can configure your phone to use internet calling (when you're connected to Wi-Fi) for all calls, only for internet calls, or to ask each time you place a call.

# <span id="page-26-4"></span>**Receiving internet calls**

Once your have created an internet calling account, you can toggle off and on the internet calling feature on your phone. From the *Home screen*, tap **Phone**. If open, tap the **Back** button to close the onscreen number pad. Tap the **Settings** > **Internet Call** button at the bottomright of the call screen. Enable internet calling by tapping **Use Internet calling**.

# <span id="page-27-0"></span>**Calling a contact's internet calling address**

You must add an internet calling address to a contact to be able to place an internet call to them.

To make an internet call, from the *Application menu* tap **People**. Tap on the contact to open their profile, and then tap on their internet calling address to place the call.

#### **Note**

*Many modern internet calling apps automatically "connect" to any of your Android contacts who also have that service. Any connected services will be listed under "connections" in the contact's profile.*

# <span id="page-27-1"></span>**Calling a phone number using internet calling**

If you have configured your phone to place all calls using internet calling or to ask for each call, you may also call a phone number using internet call, whenever you are connected to a wireless network.

Dial the number and tap  $\mathcal{L}$ , or select the contact you wish to place a call to, then tap the internet call account you want to use to make the call.

#### **Important**

**Calling a phone number using internet calling requires that your service provider supports it, and may incur additional charges. Please contact your service provider if you have any questions.**

# **MESSAGING**

<span id="page-28-0"></span>This chapter shows you how to set up and use the **Phone messages**, **Social messages** and **Social events** functions of your smartphone.

All SMS and MMS messages are accessed via **Messaging**. Messaging automatically arranges received and sent messages into threads.

To access Messaging, open the *Application menu* and tap **Messaging** on the *Home screen*.

#### **Note**

*If you have multiple SIMs inserted in the phone, you will be asked which SIM to use before the message is sent. To select a SIM, just tap the name of the carrier.*

# <span id="page-28-1"></span>**Creating a new message**

You can use your phone to compose text (SMS) and multimedia (MMS) messages.

Tap  $\blacksquare$  to compose a new message.

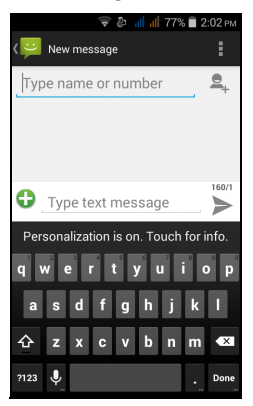

Tap **2**<sub>1</sub> to add contacts from your contacts list (*People*), or tap the **Type name or number** field to enter the recipient's phone number or name directly. Suggested contacts will be displayed in a drop-down list below the text field. To select a suggested contact, tap the contact's name.

#### Enter your message in the text box labeled **Type text message**.

#### **Note**

*Text messages may be up to 160 characters long. If your message is longer than 160 characters, it will be sent as multiple linked messages. Most phones will automatically join the linked messages to present the recipient with a single long message, however, some older phones do not have this ability.*

Tap the Menu button to see what options are available when creating a new message. The options change depending on the status of the message.

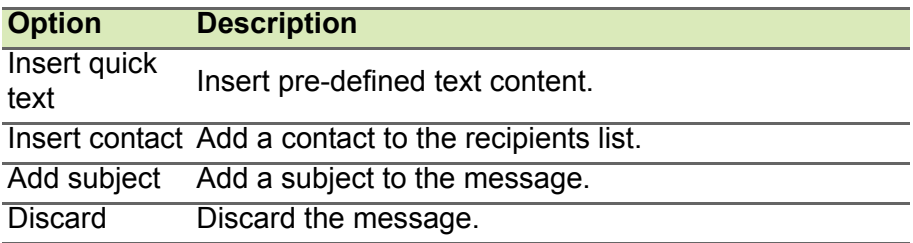

# <span id="page-29-0"></span>**Replying to a message**

When a new text message arrives a message icon appears in the Notification area and the message icon at the bottom of the phone displays the number of unread text messages.

Tap **Messaging** from the *Application menu* to view the message list or open the **Notification** area to see a summary of the message. Tap the summary to open the message list.

To reply to an SMS or MMS message, open the message from the message list. Enter your text in the text box labeled **Type text message**. Tap the Menu button to see available options.

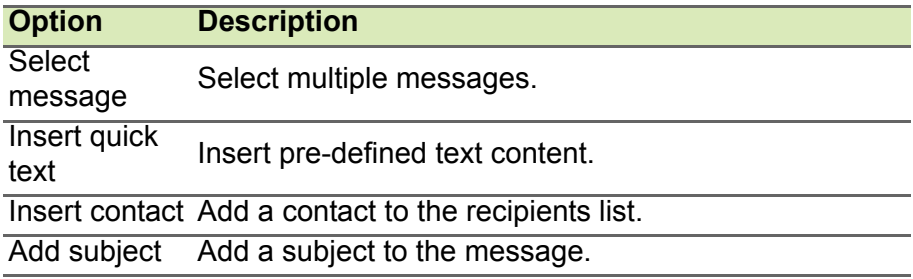

**Option Description**

Add to  $\frac{\text{A}}{\text{cond}}$  Contacts  $\frac{\text{A}}{\text{cond}}$  Add the other contact to your contacts list.

Chat settings Modify various messaging settings.

# <span id="page-30-0"></span>**Multimedia messages**

Multimedia messages are similar to text messages but also allow you to attach files such as pictures, audio or video clips. Each message can be up to 300 kB in size.

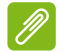

## **Note**

*You need to set up an MMS profile before you can send MMS messages. Normally, your smartphone will set up the profile for you based on information retrieved from your provider.*

*Ask your network provider for the necessary information if you need to manually set up the MMS profile.*

### <span id="page-30-1"></span>**Receiving multimedia messages**

When a new multimedia message arrives, a message icon appears at the top of the screen and a notification message is displayed.

- 1.The notification message displays a summary of the message. Tap **View** to view a summary of the message.
- 2.Tap **Download** to download the message content. Downloads can take a long time, depending on your connection quality. If you reply or open another app, the download will be stopped.

#### **Important**

**You may be charged to download message content, especially if you are roaming. Please contact your provider if you have any questions.**

3.Tap the message to view the content.

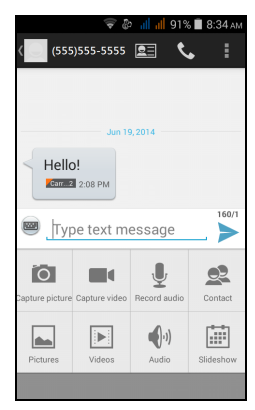

- 4.To reply to the message, enter **your text in the text box labeled Type message and tap the Send icon.** Simple text replies will be sent as SMS messages. If you wish to attach a file, tap **.** You will be presented with a menu of options.
- 5.When you have finished composing the message, tap the **Menu** button and tap **Send**.

# <span id="page-32-3"></span>**GOING ONLINE**

# <span id="page-32-1"></span><span id="page-32-0"></span>**Browsing the internet**

In order to browse the internet with your smartphone, you must be connected to a data or wireless network.

# <span id="page-32-2"></span>**Using the browser**

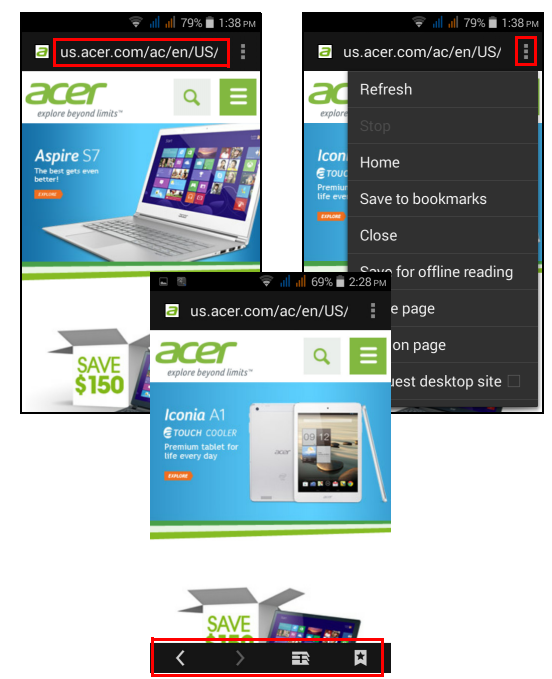

To start browsing, open the *Application menu* and tap the **Chrome** or **Browser** icon.

**Note**

*Reference images made using Browser.*

To open a new website, tap the address box at the top of the page. Enter the address using the keyboard and tap **Go**. You can zoom in or out of pages by pinching or reverse pinching.

To navigate forward and backward in your browser's history, view your bookmarks, and open multiple pages, tap or slide the screen to display the navigation options at the bottom of the screen.

To open multiple pages Tap  $\blacksquare$  to display all of your open tabs (tap again to close). Tap a tab from the list to open it. To open a new tab, tap the plus sign. The number in the icon represents the number of open tabs.

# <span id="page-33-0"></span>**Setting up Email**

Your smartphone enables you to access your email. Most popular ISPs can be set up in two steps. In the *Application menu* tap **Email** to start setting up your email account.

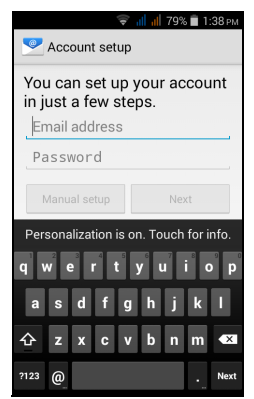

If necessary, enter your email address and tap **Manual setup** to enter the parameters manually. Tap **Next** to finish the setup process.

# <span id="page-33-1"></span>**Google services**

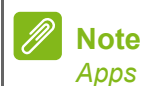

*Apps may not be available in all countries and regions.*

You must activate a Google account before using Google services. The first time you access Google services, you must read and accept the Terms of Service.

# <span id="page-34-0"></span>**Setting up your Google email**

- 1.Make sure your smartphone is connected to a data or Wi-Fi connection.
- 2.From the *Application menu* tap **Gmail**.

If you did not enter your Gmail account address and password when you first started your phone, follow the onscreen instructions.

#### *Composing an email*

- 1.Make sure your smartphone is connected to a data or Wi-Fi connection.
- 2.From the *Application menu* tap **Gmail**.
- 3. Tap  $\overline{\phantom{a}}$ .
- 4.Enter the recipient's email address, the subject and message.
- 5. When you are finished composing your message, tap  $\geq$ .

#### <span id="page-34-2"></span><span id="page-34-1"></span>**Voice search**

With voice actions, you can send text messages, place calls, send emails, find directions of establishments, automatically call establishments, search the internet and even send a note to yourself using your voice. Tap **Voice Search** from the *Application menu*, or tap the *microphone* icon on the *Home screen*.

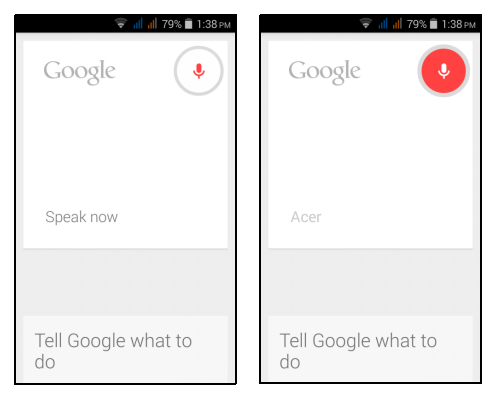

# <span id="page-35-0"></span>**Play Store**

#### **Important**

**For connection issues with Play Store, [see FAQ and troubleshooting](#page-63-2)  [on page 64](#page-63-2)**

Tap **Play Store** from the *Application menu* to open Google Play. Here you can obtain a variety of add-on programs and apps to enhance the functionality of your smartphone.

The contents and design of Google Play varies by region. For example, in some regions, you can also browse for and purchase movies, books, magazines, or music. Updates may add new categories or change how to navigate Google Play at any time.

You can browse the store by category or tap the search icon to search for a specific app.

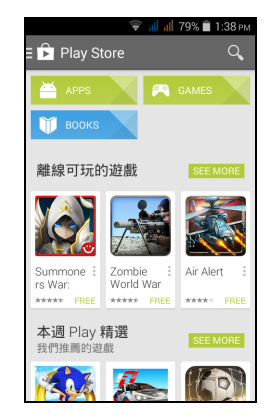

Once you have selected an app, tap the **Install** button to download and install the app. You will be told which services the app requires access in order to function correctly (e.g. contact information, wireless access, GPS). If none of these services seem unusual, tap **Accept & download** to proceed with the installation.
You may keep track of the download progress from both the app's page and the notification area.

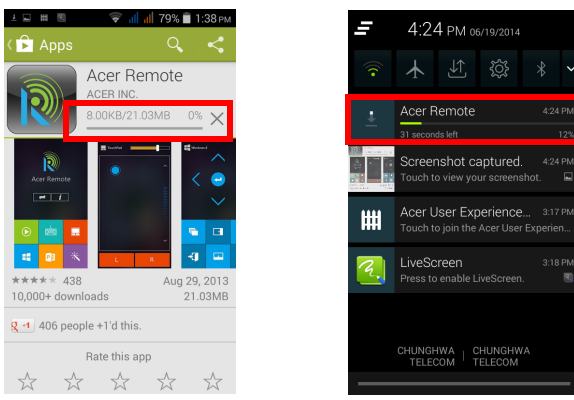

#### **Important**

**Some apps may require payment before you can download them. You will need to have a Google Wallet account in order to pay for these apps, or a credit card number associated with your Google account.**

#### *Using downloaded apps*

Once you've downloaded and installed an app, you may find it in the Apps or Widgets sections of the *Application menu*.

Certain apps provide both an App and widget, or only provide a widget (with no app icon). **[See Personalizing the Home screen on](#page-13-0) [page 14](#page-13-0)**.

#### *Uninstalling downloaded apps*

Once you've downloaded and installed an app, you may uninstall the app by opening the *Application menu* and tapping **Settings** > **Apps**. In the downloaded tab, select the the app you wish to uninstall and tap **Uninstall**. Deleting an app icon from the *Home screen* only deletes the shortcut.

### **Google Hangouts**

Tap **Hangouts** from the *Application menu* to open Google Hangouts. Here you can see a list of your contacts connected to Google Hangouts services. Tap on a contact to open a chat session. After you have connected, you can open a video chat session.

### **Maps, Navigation, Places and Latitude**

Get easy-to-follow directions using Google Maps, view real-time traffic condition and navigate by using spoken, turn-by-turn driving instructions. Also, view where your friends are, places of interest, and local businesses.

# **Note**

*Maps does not have information about every location. Some locations may not have all zoom levels.*

### *Using the map*

Tap the **Maps** icon in the *Application menu*. Drag the map with your finger to move the map around.

To zoom in or out:

- 1.Double tap a location on the map to zoom in on the location, and tap once to zoom out, or
- 2.Touch an area with two fingers at once and spread them apart to zoom in, and pinch them together to zoom out.

# **ACERCLOUD SETUP**

AcerCloud is a personal cloud service that allows you to access your files over the internet, and make sure your most important files are always up to date. With your personal cloud all your devices (PC, tablet, phone) with AcerCloud installed can access files on your main Cloud PC. Open the *Application menu* and tap **AcerCloud**.

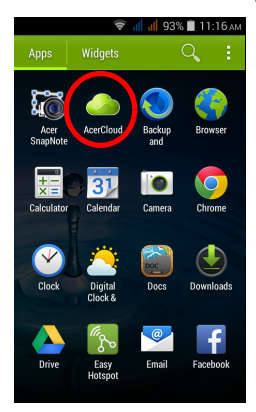

For more information please visit the AcerCloud website: **www.acer.com/acercloud**

### **Note**

*To access files on other devices, your Cloud PC must be on and connected to the internet. If your PC has Always Connect, your PC may be in Sleep mode, but must be connected to a power supply (not battery power).*

# **AcerCloud setup for Windows**

To install AcerCloud on a PC without AcerCloud, you can download the AcerCloud setup program from the AcerCloud website (**https://** **www.cloud.acer.com/ops/downloads**) and select AcerCloud Installer in the Windows part.

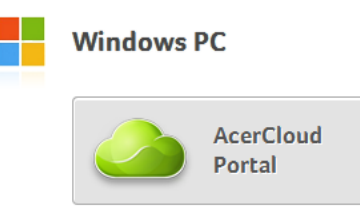

After download, double-click on the installer and follow the instructions to install AcerCloud.

**Note** *AcerCloud is designed for Windows 7, Windows 8 and 8.1. It is not compatible with older Windows Operating Systems or MAC OS X.*

### **Install AcerCloud**

Double-click on the **AcerCloud** icon, then double-click on **AcerCloudSetup**. Follow the instructions to install AcerCloud.

## **Sign in using your Acer ID**

Start the **AcerCloud** program from the desktop or Start Menu.

If you already have an Acer ID, use your email address and password to sign in to your AcerCloud account.

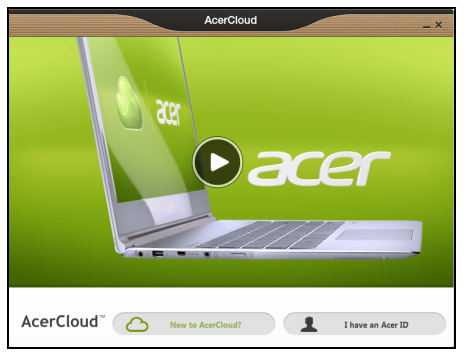

#### *Create an AcerCloud ID*

If you do not have an AcerCloud ID, you first need to sign up for an AcerCloud account, which you can do from your smartphone. Open the *Application menu*, tap **AcerCloud**, then tap **Create an Acer ID**, and enter the requested information

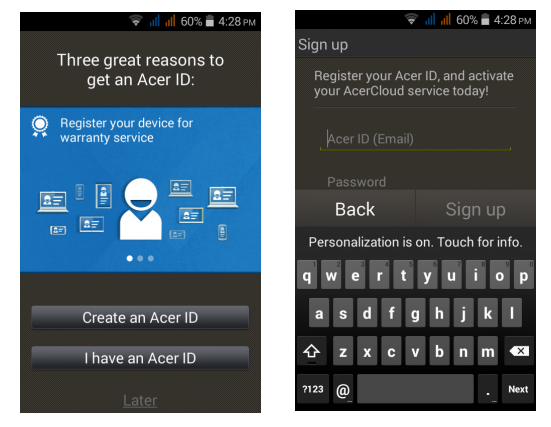

After entering the information, tap **Sign up** to apply for an Acer ID. Check your email account for an Acer ID activation message and click on the link in the email to activate your Acer ID device.

### **AcerCloud options**

When you install AcerCloud, you have several options. Select the options that are useful on your PC and click **Next** to complete the setup:

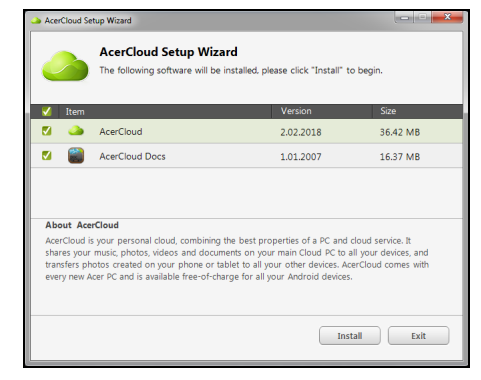

**PicStream** - Take holiday snapshots on your smartphone and share them with other smart devices. Photos will be backed up permanently on your Cloud PC (see below), and temporarily accessible for 30 days in your personal cloud and on other devices.

**Make this PC the Cloud PC** - You must define one (and only one) PC as your Cloud PC. Copies of all content added to your personal cloud (e.g. with PicStream) will be transfered to your Cloud PC, and content on this PC will be available to your other AcerCloud devices.

**Note**

*If you already have a Cloud PC, do NOT select this option. Your Cloud PC must be connected to the internet and have sufficient storage for all your media content.*

**Acer Docs Upload** - When you update and save a document on your PC, the document will be put into the personal cloud and streamed to other devices. Documents will be temporarily accessible for 30 days in your personal cloud. You can download documents to other devices for long-term storage.

If Acer Docs Upload is not available, click on the AcerCloud icon in the notification area (the bottom-right corner of the Windows desktop) and select **Check for updates** to install Acer Docs.

You can access and change these settings from the AcerCloud icon in the icon tray. Click on the AcerCloud icon, then select **Open AcerCloud** to see the settings window.

# **USING THE CAMERA**

Your smartphone features a digital camera mounted on the rear. This section will take you through all the steps in taking photos and videos with your smartphone.

To activate the camera, open the *Application menu* and tap **Camera**.

# **Camera/camcorder icons and indicators**

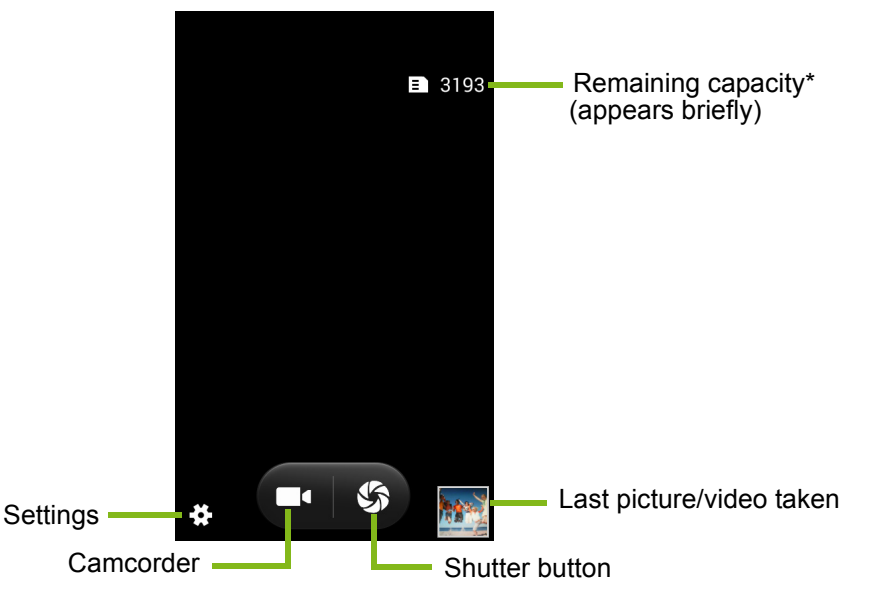

\* The remaining capacity is expressed as an approximate number of images taken at the current resolution.

The camera window provides multiple controls on the image screen. Pinch and reverse pinch the area of the screen you want to zoom in or zoom out, respectively.

Tap the **Shutter** button or press the **volume** key to take a picture. Tap the thumbnail in the bottom-right corner to open the gallery.

Tap the **Camcorder** button and the camcorder immediately begins filming. While filming, you are unable to access camera/camcorder settings; however, you can still take pictures with the *Shutter* button.

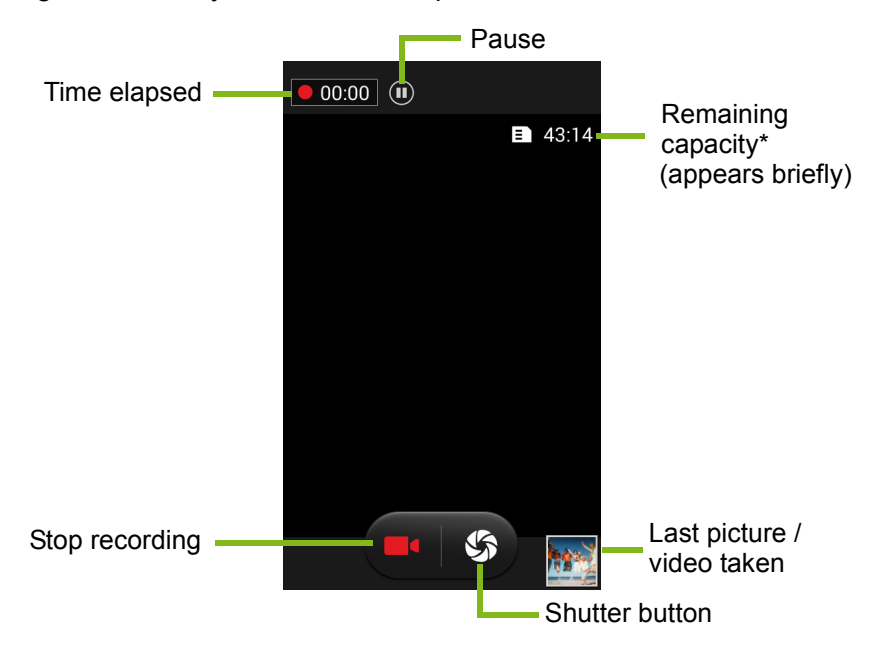

\* The remaining capacity is expressed as an approximate recording time.

Tap the red **Stop recording** button to stop filming.

Tap the *Settings* icon to open the *Settings* menu.

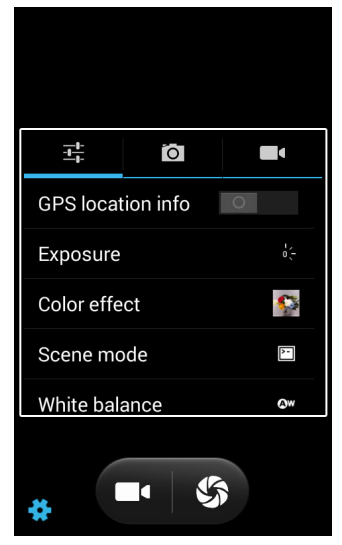

## **Settings menus**

*General*

**Note** *Some of the following settings are not available for the front camera.*

You may adjust the following:

- Turn **GPS info** on or off: Stores GPS information in the image information.
- **Exposure**: Over- or under-exposes the image.
- **Color effect**: Applies a color effect to the image.

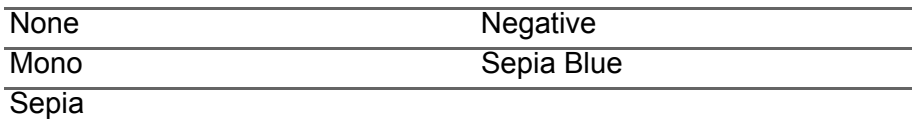

• **Scene mode**: Adjust photo parameters for a particular environment.

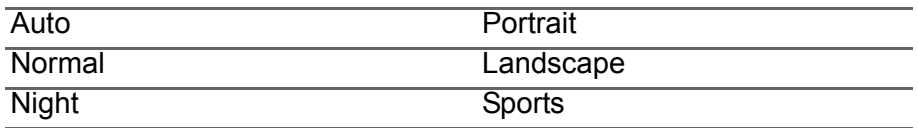

• **White balance**: Compensate for different lighting environments.

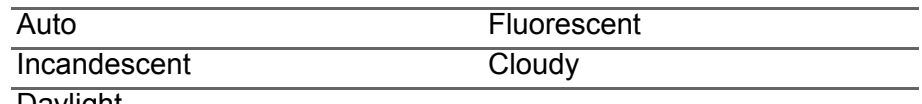

Daylight

- **Image properties**: Adjust the Sharpness and Contrast.
- **Anti-flicker**: Choose from *Off, 50 Hz*, *or 60 Hz*.
- **Restore defaults**: Restore the factory default settings.

#### *Camera*

You may adjust the following:

- Turn **capture sound** on or off: Turns the shutter on or off when you take a picture.
- Turn **Face detection** on or off: The camera automatically detects faces and focuses on them.
- Set the **Self timer**: Options are Off, 2 seconds or 10 seconds.
- **Continuous shot**: Set the maximum number of photos taken in a single burst.
- **Picture size**: Set the picture resolution.
- **Preview size**: Set the preview image ratio.
- **ISO**: Set the ISO value.

### *Camcorder*

You may adjust the following:

- Turn **EIS** (Electronic Image Stabilization) on or off.
- Turn the **Microphone** on or off.
- Set the **Audio mode**: Options are *Meeting* and *Normal*.
- Set the **Time lapse interval**: Choose from *Off*, *1*, *1.5*, *2*, *2.5*, *3*, *5*, or *10* seconds.
- Set the **Video quality**: Choose from *Low*, *Medium*, *High*, or *Fine*.

# **Taking a photo**

- 1.Ensure you have adjusted the settings described above.
- 2.Frame your subject and steady your smartphone.
- 3.Zoom in or out as needed.

4.Tap the **Shutter** button to take a picture.

# **Shooting a video**

- 1.Frame your subject and steady your smartphone and zoom in or out as needed.
- 2.Tap the **Camcorder** button to start taking a video. The icon will turn red to indicate that recording is in progress. Tap the icon again to stop recording.

## **Supported formats**

**Note** *To see supported image, video, and audio formats,* **[see Multimedia on](#page-71-0) [page 72](#page-71-0)***.*

# **Viewing photos and videos**

After you have taken your photo or video, it is automatically saved. Once you have taken a photo or video, you can view it in Gallery by tapping the thumbnail in the corner of the image screen. Alternatively, open the *Application menu* and tap **Gallery**. From Gallery you can share the file directly using various services. Services vary depending on the file type.

You may also edit individual photos you have taken by tapping the  $\blacksquare$  icon in the lower left-hand corner of the image.

# **Geotagging**

Geotagging allows you to store the location where a photo or videa was taken right in the photo or video itself.

For the geotag to display, pictures must be taken with **GPS location info** turned on.

# **ADVANCED SETTINGS**

# <span id="page-47-0"></span>**Putting your smartphone in Airplane mode**

You can enter Airplane mode (also known as flight mode) to turn off telephone and Bluetooth functions and use your smartphone as a handheld device during a flight. Check with your airline to make sure this is permitted onboard.

Switch your smartphone off during takeoff and landing as it may interfere with aircraft electronic systems.

### **Turning Airplane mode on or off**

- 1. Open the **Notification** area.
- 2. Tap  $\overline{\mathcal{A}}$ .

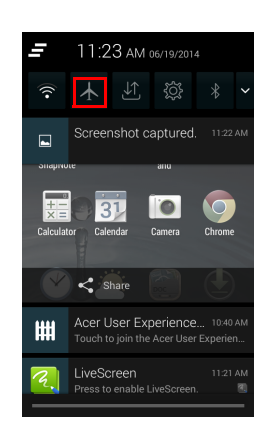

-OR-

- 1.Press and hold the power button until you get the phone options menu.
- 2.Tap **Airplane mode** to switch it *ON* or *OFF*.

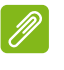

### **Note**

*When Airplane mode is active, the*  $\rightarrow$  *icon will be displayed in the Notification area.*

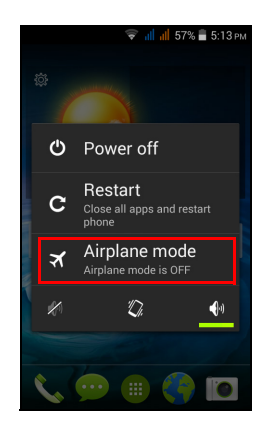

## **Restarting your phone**

You can restart (reboot) your phone if you find apps are not responding.

- 1.Press and hold the power button until you get the phone options menu.
- 2.Tap **Restart**.

# **Adjusting settings**

### **Activating or deactivating connections**

Open the *Application menu* and tap **Settings** to manage your connection settings.

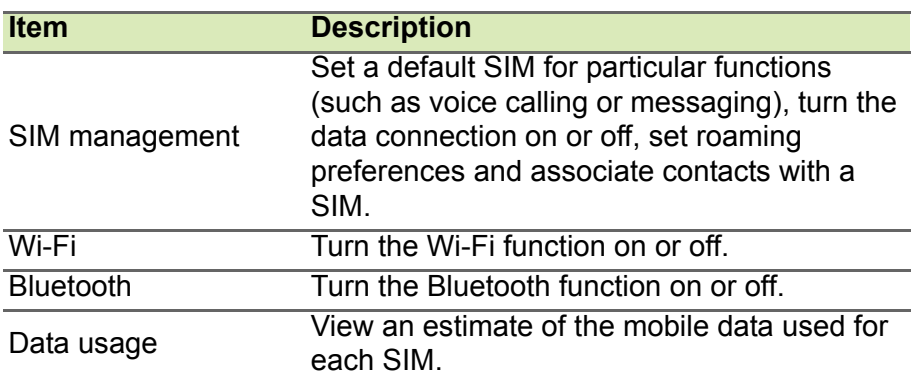

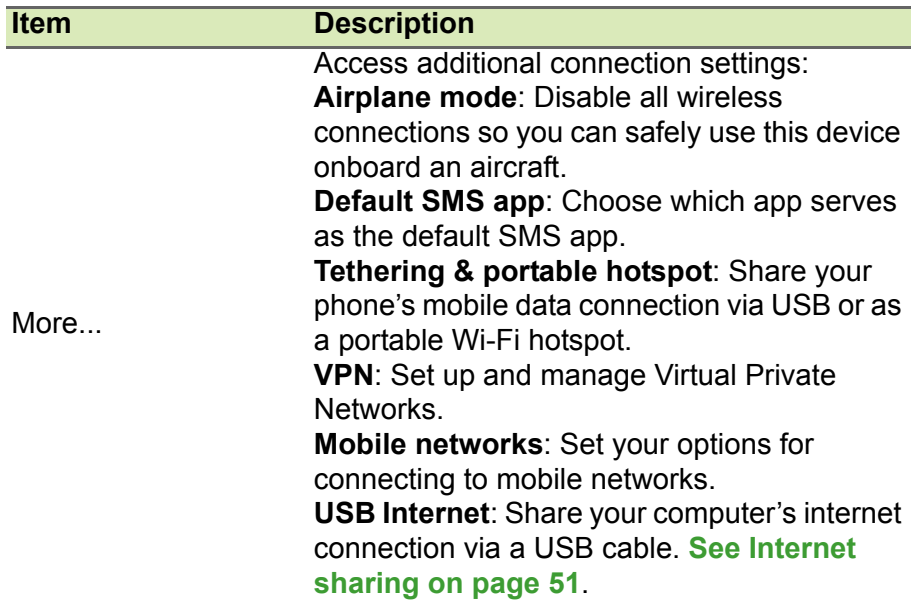

If your phone is in Airplane mode, the option to turn Bluetooth on will be disabled. Please refer to **[Putting your smartphone in Airplane](#page-47-0)  [mode on page 48](#page-47-0)** for instructions on turning Airplane mode on or off.

### *Adjusting Bluetooth settings*

You can use Bluetooth to exchange information between your smartphone and other mobile devices.

#### *Bluetooth connections*

For all Bluetooth settings, open the *Application menu* and tap **Settings > Bluetooth**. Here you can switch Bluetooth on or off, set a device name and discoverability. Tap **SEARCH FOR DEVICES** to scan for available devices.

To connect to a device, tap the device in the list of available devices. You may be asked to enter a PIN on both devices to establish the connection.

To simply turn on or off Bluetooth, open the **Notification** area and tap the **Bluetooth** button.

#### <span id="page-50-0"></span>*Internet sharing*

#### *Tethering via USB*

If you wish to share your mobile internet connection with a computer, you can connect your phone to a PC using the supplied USB cable.

- 1.Plug the USB sync cable into the micro USB connector on your smartphone.
- 2.Plug the USB client connector into an available USB port on your computer.
- 3.Push the **Menu** button and then tap **Settings** > **More..** > **USB Internet**.

#### *Wi-Fi hotspot*

You can turn your smartphone into a portable Wi-Fi hotspot to share your mobile internet connection with up to 8 clients.

- 1.Push the **Menu** button and then tap **Settings** > **More...** > **Tethering & portable hotspot**. Turn *Wi-Fi hotspot* **ON**.Tap **Wi-Fi hotspot** > **Set up Wi-Fi hotspot**.
- 2.Set the Network SSID and adjust security between None and WPA2 PSK. Tap **Save** to finish.

#### **Note**

*When your smartphone is serving as a Wi-Fi hotspot, you can't use your phone's apps to access the internet via its Wi-Fi connection.*

### **Phone network settings**

In the *Application menu* tap **Settings** > **More...** > **Mobile networks** to adjust your network settings. You can turn data connection on or off when roaming, choose a preferred network mode, specify a network operator and define access point names.

#### *Selecting a network*

Your phone will automatically detect your carrier/network settings when you insert a new SIM card. However, you may prefer to manually select a network. This may be a good idea when roaming.

### **Note**

*When you are traveling, manually selecting a network may help to reduce your roaming charges. Check with your home service provider for the network offering the most competitive rates at your destination.*

- 1.Open the *Application menu* and tap **Settings** > **More... > Mobile networks > Network operators >** [Tap to choose the carrier] **> Select Manually**.
- 2.Your phone will search for available networks.
- 3.Select your preferred network from the list generated. You phone will attempt to register on the selected network.

-OR-

Tap **Select automatically** to connect to the available network with the strongest signal. This may lead to your phone jumping between networks when you move around.

### **Note**

*Contact your service provider should you have any problems obtaining voice mail and the text message service center numbers.*

#### *Data usage control settings*

Data usage controls let you monitor total usage by network type and app and then set limits if needed.

Ensure Wi-Fi or mobile data is enabled before setting a limit. Access data usage settings from the *Application menu* by tapping **Settings** > **Data usage**.

### **Phone settings**

Many phone settings are automatically configured by your smartphone when you insert a SIM card. The device will communicate with your provider and automatically obtain all necessary settings, such as network name, voice mail and text message center numbers.

You can also view and modify these settings manually through the Call settings screen.

From the *Home screen*, tap **Phone**, then tap the **Menu** button > **Settings** > **Voice Call**. Tap which settings you want to modify.

### **Sound**

To adjust your phone's sound settings, in the *Application menu* tap **Settings** > **Sound**.

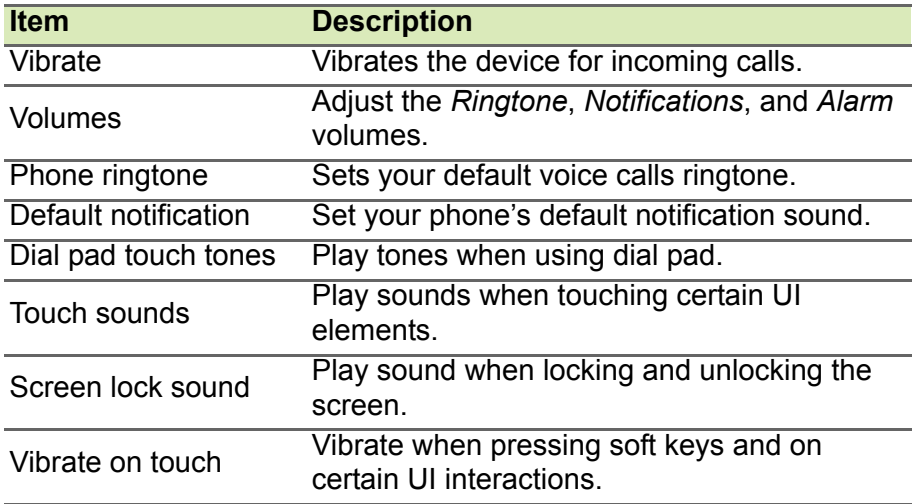

#### *Adjusting the volume*

Adjust the volume of your phone using the volume button on the side of the phone. Alternatively, you can set the Ringtone, Notifications, and Alarms volume by opening the *Application menu* and tapping **Settings** > **Sound** > **Volumes**.

### **Audio profiles**

To adjust your phone's sound settings, in the *Application menu* tap **Settings** > **Audio profiles**. Choose from *General*, *Silent*, *Meeting*, or *Outdoor*.

# **Display**

To adjust your phone's display settings, in the *Application menu* tap **Settings** > **Display**.

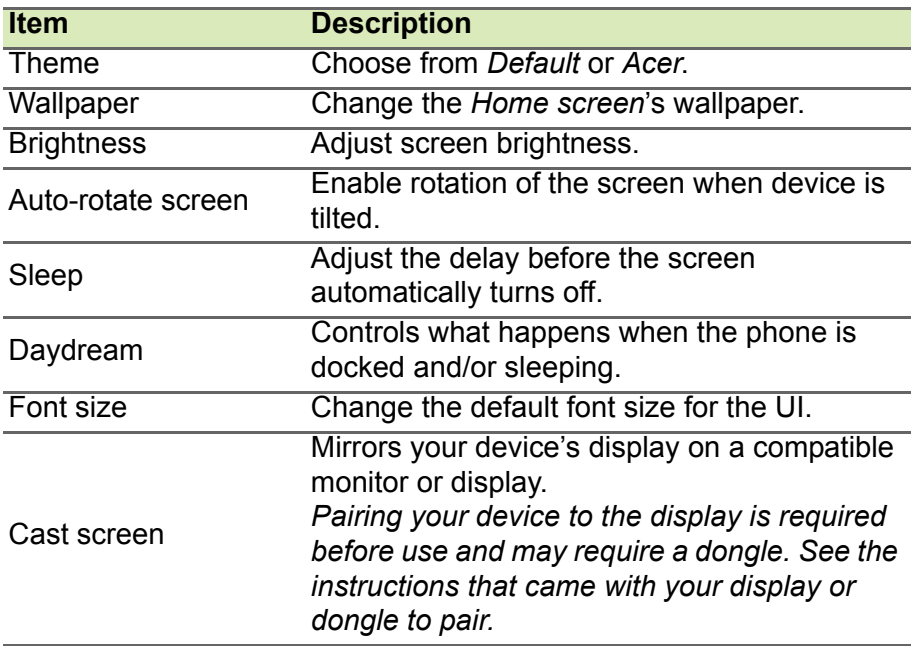

### **Setting the date and time**

To set the date and time, open the *Application menu* and tap **Settings** > **Date & time**.

If you travel frequently or live in an area that uses daylight saving time, activate **Automatic date & time** > **Use network-provided time** from this menu. This will enable your smartphone to set the date and time based on information it receives from the network.

### **Setting alarms**

There are two predefined alarms on your phone by default. Tap **Clock** in the *Application menu*, and then tap to edit alarm settings. You may:

• Turn the alarm on or off.

- Set the alarm time.
- Set which days to repeat the alarm.
- Set a ringtone.
- Enable or disable vibrate.
- Give it a label.

### **Changing language and text options**

Set your location and language input preferences by opening the *Application menu* and going to **Settings** > **Language & input**.

## **Connecting to a PC**

If you wish to transfer information between your device and your computer (either the microSD card in your device or the device's internal memory), you can connect your device to a PC using the supplied USB cable.

- 1.Plug the USB sync cable into the micro USB connector on your phone.
- 2.Plug the USB client connector into an available USB port on your computer.
- 3.Open the notification area and ensure your USB connection method says **Connected as a media device**. Your device will now be available as a drive in your computer's file

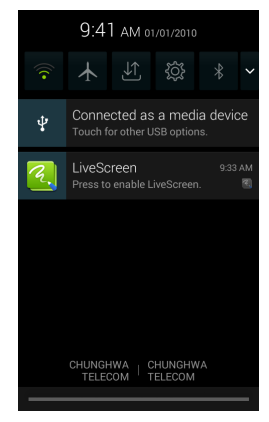

explorer. Tap **Connected as a media device** to choose other connection methods including *Charge only* and *Built-in CD-ROM*.

# **Note**

*After turning on USB storage, you will not be able to access the files in the microSD card or apps such as Gallery or Music.*

### **Synchronization**

You can sync your calendar, email and contacts on your phone and never worry about losing them again. Sync in real time or adjust it as you please. In the *Application menu*, tap **Settings.** Under ACCOUNTS, tap the appropriate account and again under ACCOUNTS tap that account's email address to access the synchronization settings.

> $\frac{1}{2}$  and and 57%  $\frac{1}{2}$  5:14 PM **Sync** 8 acerguides@gmail.com App Data App Data<br>Last synced 06/19/2014 11:37<br>AM Calendar Calerician<br>Last synced 06/19/2014 11:37<br>AM  $\overline{\mathbf{v}}$ Chrome Last synced 06/19/2014 2:18<br>PM Contacts Last synced 06/19/2014 11:42 **Drive** Last synced 06/19/2014 11:38  $\blacksquare$ <br>△ AM

To add a new account, tap **Add account**. Select the type of account and then follow the onscreen instructions.

#### *Google Sync*

In Google, you can set synchronization for Google services. In your Google account's synchornization settings menu, tap the checkmark next to the item you would like to have auto-sync. Tap again to uncheck any for manual synchronization.

To manually synchronize an item, make sure the item is checked, tap the **Menu** button and then tap **Sync now**.

**Note**

*You need a Google account to sync your calendar and appointments.*

# **FM radio**

The FM radio allows you to listen to your favorite stations while on the move. Headphones must be inserted to the 3.5 mm jack as it functions as an antenna.

You can access the radio by tapping **FM Radio** from the *Application menu*.

Tap the back icon to turn the radio off.

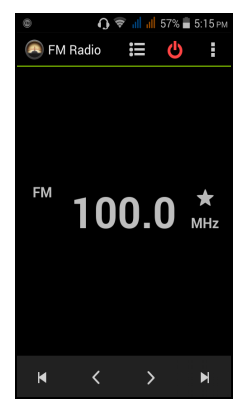

# **Applications (apps)**

### **Closing an app**

To close an active app, in the *Application menu* tap **Settings** > **Apps**. Swipe over to the **Running** tab, then tap the program you wish to close. Select **Stop** to close the program.

### <span id="page-56-0"></span>**Uninstalling an app**

You can remove programs installed on your smartphone to free up extra storage memory.

- 1.In the *Application menu* tap **Settings** > **Apps**.
- 2.Swipe over to the **Downloaded** tab.
- 3.Find the app in the list and tap on it.
- 4.Tap the **Uninstall** button and then tap **OK**.

### **Important**

**You should only remove programs if you are familiar with the Android operating system.**

# <span id="page-56-1"></span>**Restoring to factory settings**

You may perform a clean boot to restore your smartphone to the factory settings. Before performing a clean boot, ensure that your

smartphone is not locked. Press any key or tap the screen to see if the phone responds.

#### **Important**

**You should only perform a clean boot when all other options have failed to restore your smartphone to an operational state. This will erase all your personal information, any contacts stored on your phone and any programs you installed.**

If your phone is responding to screen input, then open **Settings** from the *Application menu*. Tap **Backup & reset** > **Factory data reset** > **Reset phone** and then **Erase everything** to format your phone.

# **ACCESSORIES AND TIPS**

This chapter shows you how to use accessories with your smartphone, as well as provide useful tips for when you are using your smartphone.

# **Using the headset**

Your smartphone is compatible with headsets with built-in microphone for handsfree use when making calls.

To use the headset, plug it into the 3.5 mm headphone jack at the top of the phone.

When the headset is plugged in, all audio is routed to the headset, and the speakers are turned off.

- To answer an incoming call, press the button on the microphone.
- Adjust the volume using the volume up/down button on the smartphone.
- End the call by pressing the button again.

# **Using a Bluetooth headset**

Your smartphone's Bluetooth functions make it fully compatible with all Bluetooth headsets. This allows you to use the unit handsfree when making calls, without the inconvenience of wires.

### **Creating a new access point**

When you need to add another GPRS/3G/EDGE connection on your phone, obtain the access point name and settings (including username and password if required) from your wireless service provider.

- 1.Open the *Application menu* and tap **Settings** > **More...** > **Mobile networks** > **Access Point Names**, and select an operator.
- 2.Tap the **Menu** button and then tap **New APN**.
- 3.Enter the APN settings. Tap an item to adjust it.

4.When you have finished tap the **Menu** button and then tap **Save**.

#### **Important**

**Some providers and countries do not allow the use of a smartphone as a modem over HSDPA. Please check with your provider before attempting to do so.**

# **Inserting a microSD card**

Your smartphone features a memory expansion slot that accepts a microSD card to expand memory and storage capacity.

Please refer to **[Installing a SIM or microSD card on page 7](#page-6-0)** for instructions on installing a microSD card.

# **MANAGING YOUR SIM CARDS**

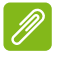

#### **Note**

*This chapter is for models with more than one SIM card.*

If your phone detects a new SIM card, you will be asked to confirm the preferred SIM to use for each action.

It indicates the following information:

- 1.The color used for each SIM card and its network name.
- The preferred SIM for outgoing calls.
- The preferred SIM for sending messages.
- The preferred SIM for 3G data.

Tap **Change** to edit these settings from the *SIM Management* screen. You can also access the *SIM Management* functions by opening the *Application menu* and tapping **Settings** > **SIM management**.

## **SIM Management**

Open the *Application menu* and tap **Settings** > **SIM management**. From this screen, you can:

- 1.Enable or disable each SIM.
- 2.Tap the SIM name to configure each SIM's name, phone number, display numbers, and assign a color to each SIM (allowing you to quickly and easily recognize which SIM is active).
- 3.Set the default SIM for *voice calls*, *messaging*, *data connection*, and *3G service*.
- 4.General settings for each SIM.

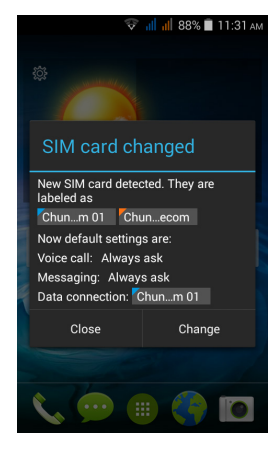

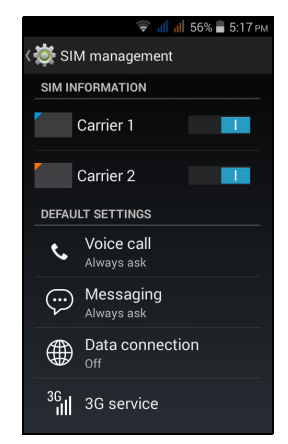

#### *Selecting which SIM to use when making a call*

If you have set *Voice call* to **Always ask**, you will be asked which SIM to use each time you make call. Enter the number, then tap  $\mathbf{t}$ . A dialog opens; tap the SIM to use and the call will be connected.

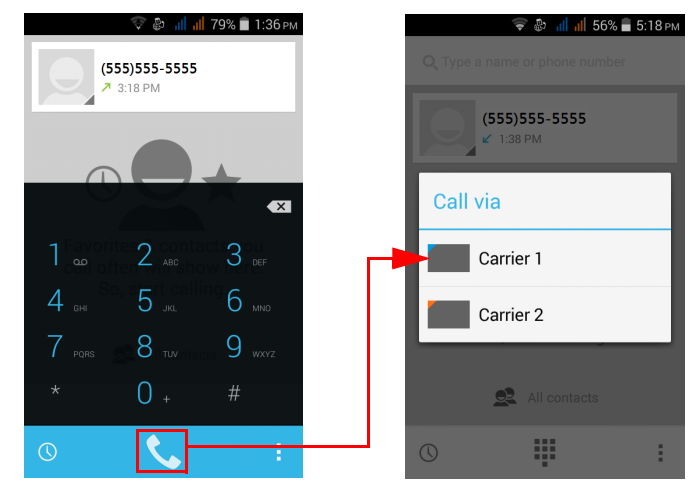

*Selecting which SIM to use when sending a text message*

If you have set *Messaging* to **Always ask**, you will be asked which SIM to use each time you send a text message. Enter the message and recipient information, then tap **Send**. A dialog opens; tap the SIM to use and the message will be sent.

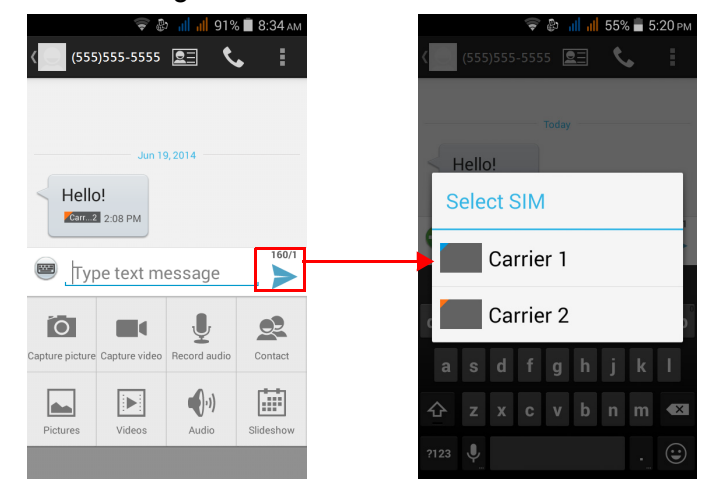

#### *Identifying calls*

Whenever you receive a call, the caller's number will be shown using the color defined for the SIM that the call is being received on. You will also be shown the name of the SIM receiving the call.

In the call log, the name of the SIM will be shown beneath the number of the call -- whether the call was missed, answered or was an outgoing call -- in the color you defined for that SIM.

*Limitations when using multiple SIMs*

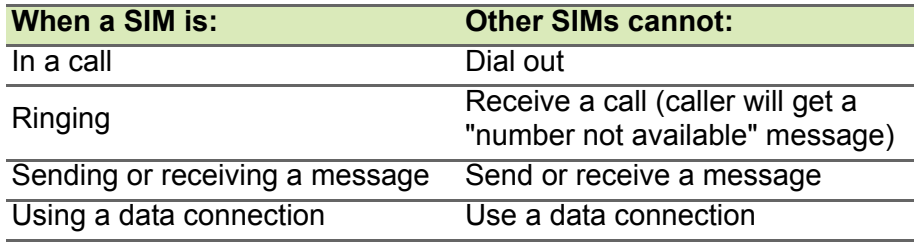

#### **Note**

*If you are using data on one SIM and you make or receive a call, or send or receive a text message on another SIM, the first SIM's data connection will be temporarily halted.*

# **APPENDIX**

# **FAQ and troubleshooting**

This section lists frequently asked questions that may arise during the use of your smartphone, and gives easy answers and solutions to these questions.

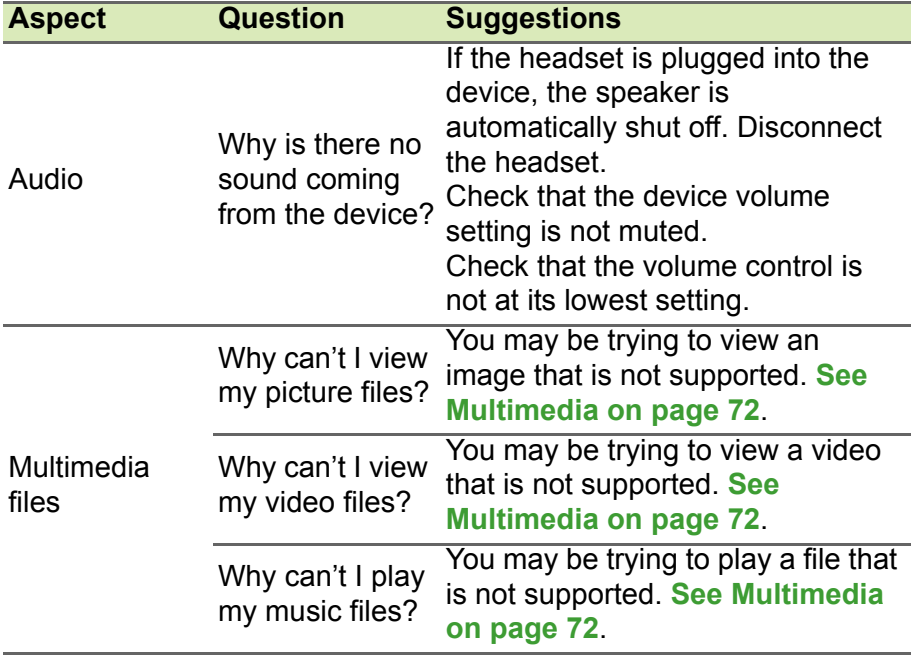

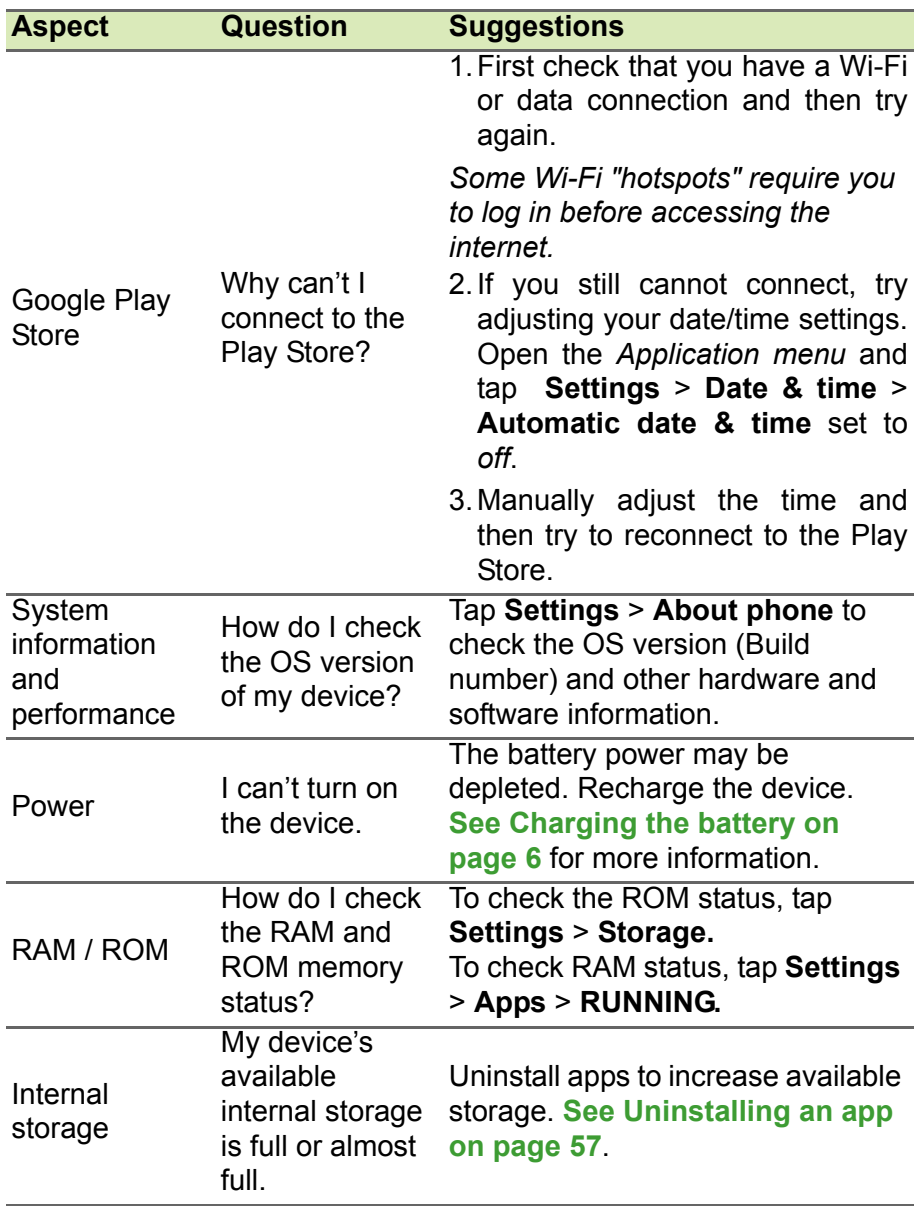

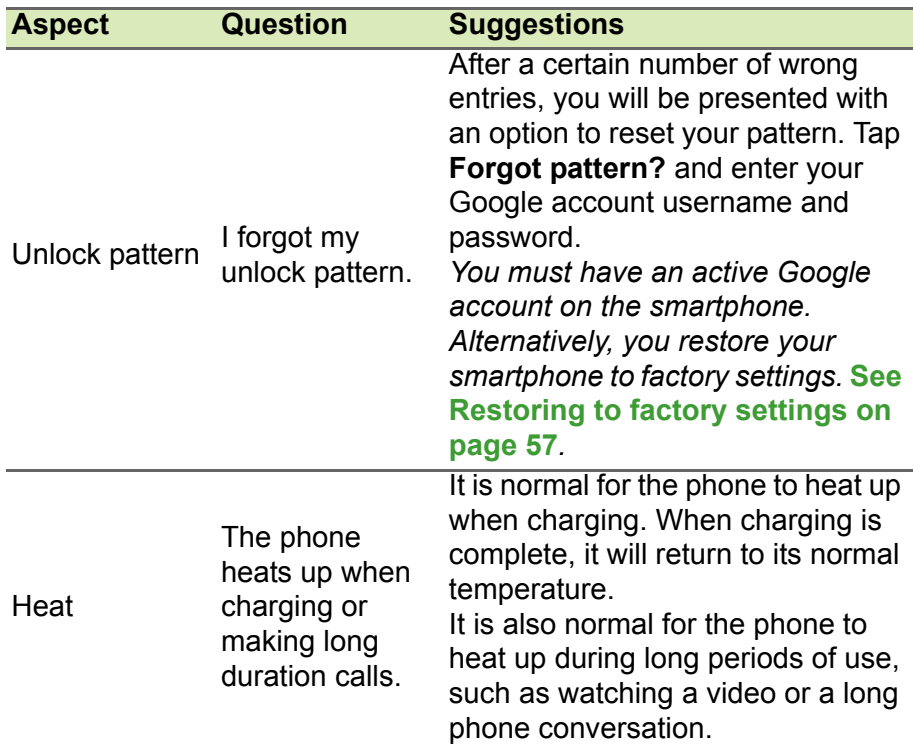

# **Other sources of help**

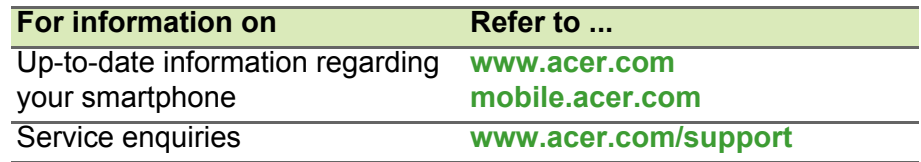

# **WARNINGS AND PRECAUTIONS**

- Do not use this product near water.
- Do not place this product on an unstable cart, stand or table. If the product falls, it could be seriously damaged.
- Slots and openings are provided for ventilation to ensure reliable operation of the product and to protect it from overheating. These openings must not be blocked or covered. The openings should never be blocked by placing the product on a bed, sofa, rug or other similar surface. This product should never be placed near or over a radiator or heat register, or in a built-in installation unless proper ventilation is provided.
- Never push objects of any kind into this product through cabinet slots as they may touch dangerous voltage points or short-out parts that could result in a fire or electric shock. Never spill liquid of any kind onto or into the product.
- To avoid damage of internal components and to prevent battery leakage, do not place the product on a vibrating surface.
- Never use this product when engaging in sporting activities, exercising, or in any vibrating environment which may cause a short circuit or damage, and even a risk of explosion from the battery pack.

#### *Protecting your hearing*

To protect your hearing, follow these instructions.

- Increase the volume gradually until you can hear clearly and comfortably.
- Do not increase the volume level after your ears have adjusted.
- Do not listen to music at high volumes for extended periods.
- Do not increase the volume to block out noisy surroundings.
- Decrease the volume if you can't hear people speaking near you.

#### *Additional safety information*

Your device and its enhancements may contain small parts. Keep them out of the reach of small children.

### *Operating environment*

### **Important**

**For safety reasons, turn off all wireless or radio transmitting devices when using your smartphone device under the following conditions. These devices may include, but are not limited to: wireless LAN (WLAN), Bluetooth and/or 3G.**

Remember to follow any special regulations in force in any area, and always switch off your device when its use is prohibited or when it may cause interference or danger. Use the device only in its normal operating positions. To successfully transmit data files or messages, this device requires a good quality connection to the network. In some cases, transmission of data files or messages may be delayed until such a connection is available. Ensure that the above separation distance instructions are followed until the transmission is completed. Parts of the device are magnetic. Metallic materials may be attracted to the device, and persons with hearing aids should not hold the device to the ear with the hearing aid. Do not place credit cards or other magnetic storage media near the device, because information stored on them may be erased.

## **Medical devices**

Operation of any radio transmitting equipment, including wireless phones, may interfere with the functionality of inadequately protected medical devices. Consult a physician or the manufacturer of the medical device to determine if they are adequately shielded from external RF energy or if you have any questions. Switch off your device in health care facilities when any regulations posted in these areas instruct you to do so. Hospitals or health care facilities may be using equipment that could be sensitive to external RF transmissions.

**Pacemakers.** Pacemaker manufacturers recommend that a minimum separation of 15.3 cm (6") be maintained between wireless devices and a pacemaker to avoid potential interference with the pacemaker. These recommendations are consistent with the independent research by and recommendations of Wireless Technology Research. Persons with pacemakers should do the following:

• Always keep the device more than 15.3 cm (6") from the pacemaker.

• Not carry the device near your pacemaker when the device is switched on. If you suspect interference, switch off your device, and move it.

**Hearing aids.** Some digital wireless devices may interfere with some hearing aids. If interference occurs, consult your service provider.

### **Vehicles**

RF signals may affect improperly installed or inadequately shielded electronic systems in motor vehicles such as electronic fuel injection systems, electronic anti-skid (anti-lock) braking systems, electronic speed control systems, and air bag systems. For more information, check with the manufacturer, or its representative, of your vehicle or any equipment that has been added. Only qualified personnel should service the device, or install the device in a vehicle. Faulty installation or service may be dangerous and may invalidate any warranty that may apply to the device. Check regularly that all wireless equipment in your vehicle is mounted and operating properly. Do not store or carry flammable liquids, gases, or explosive materials in the same compartment as the device, its parts, or enhancements. For vehicles equipped with an air bag, remember that air bags inflate with great force. Do not place objects, including installed or portable wireless equipment in the area over the air bag or in the air bag deployment area. If in-vehicle wireless equipment is improperly installed, and the air bag inflates, serious injury could result. Using your device while flying in aircraft is prohibited. Switch off your device before boarding an aircraft. The use of wireless teledevices in an aircraft may be dangerous to the operation of the aircraft, disrupt the wireless telephone network, and may be illegal.

### **Potentially explosive environments**

Switch off your device when in any area with a potentially explosive atmosphere and obey all signs and instructions. Potentially explosive atmospheres include areas where you would normally be advised to turn off your vehicle engine. Sparks in such areas could cause an explosion or fire resulting in bodily injury or even death. Switch off the device at refueling points such as near gas pumps at service stations. Observe restrictions on the use of radio equipment in fuel depots, storage, and distribution areas; chemical plants; or where blasting operations are in progress. Areas with a potentially explosive atmospheres are often, but not always, clearly marked. They include below deck on boats, chemical transfer or storage facilities, vehicles using liquefied petroleum gas (such as propane or butane), and areas where the air contains chemicals or particles such as grain, dust or metal powders.

Follow any restrictions. Do not use the device where blasting is in progress.

# **Emergency calls**

#### **Important**

**Wireless phones, including this device, operate using radio signals, wireless networks, landline networks, and user-programmed functions. Because of this, connections in all conditions cannot be guaranteed. You should never rely solely on any wireless device for essential communications like medical emergencies.**

If certain features are in use, you may first need to turn those features off before you can make an emergency call. Consult this guide or your service provider for more information.

When making an emergency call, give all the necessary information as accurately as possible. Your wireless device may be the only means of communication at the scene of an accident. Do not end the call until given permission to do so.

## **Taking care of your smartphone**

- 1.**DO** take care not to scratch the screen of your smartphone. Keep the screen clean. When working with your smartphone, use your finger or fingernail. Never use an actual pen or pencil or other sharp object on the screen surface.
- 2.**DO NOT** expose your smartphone to rain or moisture. Do not let water enter the circuitry through the front panel buttons or expansion slots. In general, treat your smartphone as you would a mobile phone or other small electronic device.
- 3.**DO** be careful not to drop your smartphone or subject it to any strong impact. Do not place your smartphone in your back pocket.
- 4.**DO NOT** expose your smartphone to extreme temperatures. For example, do not leave your smartphone on the dashboard of a car on a hot day or when temperatures are below freezing point. Also, keep it away from heaters and other sources of heat.
- 5.**DO NOT** use or store your smartphone in any location that is dusty, damp or wet.
- 6.**DO** use a soft, damp cloth to clean your smartphone. If the surface of the screen becomes soiled, clean it with a soft cloth moistened with diluted window-cleaning solution.
- 7.**DO NOT** press down on the screen with force, otherwise you may crack the screen.

# **Specifications**

# **Note**

*Specifications may vary depending on region and configuration.*

# **Performance**

- 1 GHz dual-core processor
- System memory:
	- 512 MB RAM (depending on model)
	- 4 GB (depending on model)
- Android operating system

# **Display**

- 4" TFT LCD, capacitive touchscreen
- 800 x 480 resolution

## <span id="page-71-0"></span>**Multimedia**

### Formats supported:

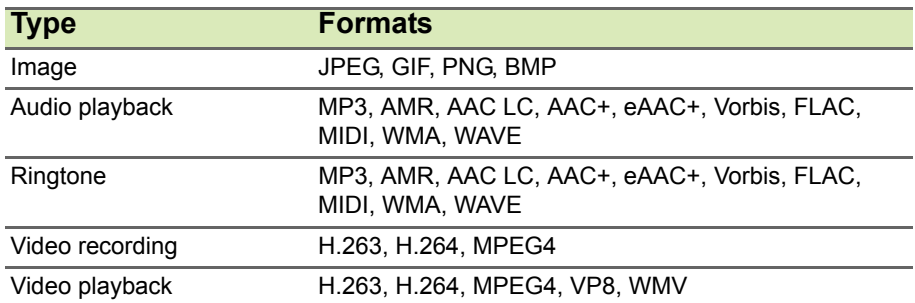

# **USB connector**

- Micro USB connector
- USB client
- $\cdot$  DC power-in (5 V, 2 A)
# **Connectivity**

- Bluetooth 4.0
- IEEE 802.11b/g/n
- GSM 850 / 900 / 1800 / 1900 MHz
- HSPA/WCDMA: EU 900 / 2100 MHz (or US 850 / 900 / 1900 / 2100 MHz)\*
- HSPA+ / GPRS / EDGE
- GPS
- \* Frequency depends on model.

# **Camera**

- 2 MP rear camera
	- Fixed focus

# **Expansion**

• microSD memory card slot (up to 32 GB)

# **Battery**

• 1300 mAh Lithium-ion battery

# **Note**

*Length of battery operation will depend on power consumption which is based on system resource use. For example, constantly using the backlight or using power-demanding apps will shorten battery life between charges.*

# **Dimensions**

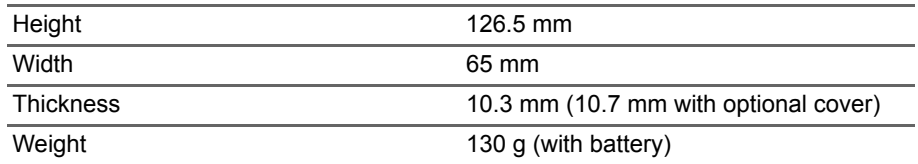

# **END USER LICENSE AGREEMENT**

IMPORTANT-READ CAREFULLY: THIS END USER LICENSE AGREEMENT ("AGREEMENT") IS A LEGAL AGREEMENT BETWEEN YOU (EITHER AN INDIVIDUAL OR A SINGLE ENTITY), AND ACER INC. INCLUDING ITS SUBSIDIARIES ("ACER") FOR THE SOFTWARE (WHETHER PROVIDED BY ACER OR BY ACER'S LICENSORS OR SUPPLIERS) THAT ACCOMPANIES THIS AGREEMENT INCLUDING ANY ASSOCIATED MEDIA, PRINTED MATERIALS AND RELATED USER ELECTRONIC DOCUMENTATION WHICH MAY BE BRANDED "ACER" ("SOFTWARE"). AGREEMENTS RELATING TO ANY OTHER PRODUCT OR TOPIC ARE NEITHER INTENDED NOR SHOULD THEY BE IMPLIED. BY INSTALLING THE ACCOMPANYING SOFTWARE OR ANY PORTION THEREOF, YOU AGREE TO BE

## **GRANT OF LICENSE**

Acer grants to you the following non-exclusive and non-transferable rights with respect to the Software. Under this Agreement, you may:

1. Install and use the Software only on a single designated phone. A separate license is required for each phone on which the Software will be used;

# **RESTRICTIONS**

You may NOT:

- 1. Use or copy the Software except as provided in this Agreement;
- 2. Rent or lease the Software to any third party;
- 3. Modify, adapt, or translate the Software in whole or in part;
- 4. Reverse engineer, decompile, or disassemble the Software or create derivative works based upon the Software;
- 5. Merge the Software with any other program or modify the Software, except for your personal use; and
- 6. Sublicense or otherwise make the Software available to third parties, except

BOUND BY THE TERMS AND CONDITIONS OF THIS AGREEMENT. IF YOU DO NOT AGREE TO ALL OF THE TERMS AND CONDITIONS OF THIS AGREEMENT, DO NOT CONTINUE THE INSTALLATION PROCESS AND IMMEDIATELY DELETE ALL INSTALLED FILES, IF ANY, OF THE ACCOMPANYING SOFTWARE FROM YOUR **PHONE** 

IF YOU DO NOT HAVE A VALIDLY-LICENSED COPY OF THE APPLICABLE SOFTWARE, YOU ARE NOT AUTHORIZED TO INSTALL, COPY OR OTHERWISE USE THE SOFTWARE, AND HAVE NO RIGHTS UNDER THIS AGREEMENT.

The Software is protected by U.S. and international copyright laws and conventions as well as other intellectual property laws and treaties. The Software is licensed, not sold.

- 2. Make one copy of the Software solely for backup or archival purposes;
- 3. Make one hardcopy of any electronic documents included in the Software, provided that you receive the documents electronically.

that you may, after prior written notification to Acer, transfer the Software as a whole to a third party so long as you do not retain any copies of the Software and such third party accepts the terms of this Agreement.

- 7. Transfer your rights under this Agreement to any third parties.
- 8. Export the Software in contravention of applicable export laws and regulations, or (i) sell, export, re-export, transfer, divert, disclose technical data, or dispose of, any Software to any prohibited person, entity, or destination including, without limitation, Cuba, Iran, North Korea, Sudan and Syria; or (ii) use any Software for any use

prohibited by the laws or regulations of the United States.

## **SUPPORT SERVICES**

Acer is not obligated to provide technical or other support for the Software.

# **ACER LIVE UPDATE**

Certain of the software contains elements that enable the use of the Acer Live Update service, which allows for updates for such software to be automatically downloaded and installed on your phone. By installing the software, you hereby agree and consent that

## **OWNERSHIP AND COPYRIGHT**

Title, ownership rights and intellectual property rights in and to the Software and all copies thereof shall remain with Acer or Acer's licensors or suppliers (as applicable). You do not have or shall not gain any proprietary interest in the Software (including any modifications or copies made by or for you) or any related intellectual property rights. Title and related rights in the content accessed through the Software is the property of the applicable content owner and may be

## **TRADEMARKS**

This Agreement does not grant to you any rights in connection with any trademarks or service marks of Acer or of Acer's licensors or suppliers.

### **DISCLAIMER OF WARRANTIES**

TO THE MAXIMUM EXTENT PERMITTED BY APPLICABLE LAW, ACER, ITS SUPPLIERS, AND ITS LICENSORS, PROVIDE THE SOFTWARE "AS IS" AND WITH ALL FAULTS, AND HEREBY DISCLAIM ALL OTHER WARRANTIES AND CONDITIONS, EITHER EXPRESS, IMPLIED OR STATUTORY, INCLUDING, BUT NOT LIMITED TO, ANY IMPLIED WARRANTIES, DUTIES OR CONDITIONS OF MERCHANTABILITY, OF FITNESS FOR A PARTICULAR PURPOSE, OF ACCURACY OR COMPLETENESS OF<br>RESPONSES. OF RESULTS. OF RESPONSES, OF RESULTS, OF WORKMANLIKE EFFORT, OF LACK OF VIRUSES, AND OF LACK OF NEGLIGENCE, ALL WITH REGARD TO THE SOFTWARE AND THE PROVISION OF OR FAILURE TO PROVIDE SUPPORT SERVICES. ALSO, Acer (or its licensors) may automatically check the version of such software that you are using on your phone and may provide upgrades to such software that may be automatically downloaded on to your phone.

protected by applicable law. This license gives you no rights to such contents. You hereby agree

- 1. Not to remove any copyright or other proprietary notices from the Software;
- 2. To reproduce all such notices on any authorized copies you make; and
- 3. To use best efforts to prevent any unauthorized copying of the Software.

THERE IS NO WARRANTY OR CONDITION OF TITLE, QUIET ENJOYMENT, QUIET POSSESSION, CORRESPONDENCE TO DESCRIPTION OR NON-INFRINGEMENT WITH REGARD TO THE SOFTWARE.

EXCLUSION OF INCIDENTAL, CONSEQUENTIAL AND CERTAIN OTHER **DAMAGES** 

TO THE MAXIMUM EXTENT PERMITTED BY APPLICABLE LAW, IN NO EVENT SHALL ACER, ACER'S SUPPLIERS, OR ACER'S LICENSORS, BE LIABLE FOR ANY SPECIAL, INCIDENTAL, INDIRECT, PUNITIVE, OR CONSEQUENTIAL DAMAGES WHATSOEVER (INCLUDING, BUT NOT LIMITED TO, DAMAGES FOR LOSS OF PROFITS OR CONFIDENTIAL OR OTHER INFORMATION, FOR BUSINESS

INTERRUPTION, FOR PERSONAL INJURY FOR LOSS OF PRIVACY, FOR FAILURE TO MEET ANY DUTY INCLUDING OF GOOD FAITH OR OF REASONABLE CARE, FOR NEGLIGENCE, AND FOR ANY OTHER PECUNIARY OR OTHER LOSS WHATSOEVER) ARISING OUT OF OR IN ANY WAY RELATED TO THE USE OF OR INABILITY TO USE THE SOFTWARE, THE PROVISION OF OR FAILURE TO PROVIDE SUPPORT SERVICES, OR OTHERWISE UNDER OR IN CONNECTION WITH ANY PROVISION OF THIS AGREEMENT, EVEN IN THE EVENT OF THE FAULT, TORT (INCLUDING NEGLIGENCE), STRICT LIABILITY, BREACH OF CONTRACT OR BREACH OF WARRANTY OF ACER OR ITS SUPPLIERS OR LICENSORS, AND EVEN IF ACER AND ITS SUPPLIERS AND LICENSORS HAVE BEEN ADVISED OF THE POSSIBILITY OF SUCH DAMAGES.

LIMITATION OF LIABILITY AND REMEDIES NOTWITHSTANDING ANY DAMAGES THAT YOU MIGHT INCUR FOR ANY REASON WHATSOEVER (INCLUDING, WITHOUT

#### **TERMINATION**

Without prejudice to any other rights, Acer may immediately terminate this Agreement without notice if you fail to comply with any terms and conditions of this Agreement.

In such event, you must:

1. Cease all use of the Software;

## **GENERAL**

This Agreement represents the complete agreement between you and Acer relating to this license for the Software and supersedes all prior agreements, communications, proposals and representations between the parties and prevails over any conflicting or additional terms of any quote, order, acknowledgement or similar communication.

**ADDITIONAL PROVISIONS APPLICABLE TO THIRD PARTY SOFTWARE AND SERVICES**

Software provided hereunder by Acer's licensors or suppliers ("Third Party Software") is made available to you for your personal, non-commercial use only. You may not use the Third Party Software in any manner that could LIMITATION, ALL DAMAGES REFERENCED ABOVE AND ALL DIRECT OR GENERAL DAMAGES), THE ENTIRE LIABILITY OF ACER, ITS SUPPLIERS, AND ITS LICENSORS, UNDER ANY PROVISION OF THIS AGREEMENT, AND YOUR EXCLUSIVE REMEDY FOR ALL OF THE FOREGOING, SHALL BE LIMITED TO THE AGGREGATE AMOUNT PAID BY YOU FOR THE SOFTWARE THE FOREGOING LIMITATIONS, EXCLUSIONS AND DISCLAIMERS (INCLUDING DISCLAIMER OF WARRANTIES AND EXCLUSION OF INCIDENTAL, CONSEQUENTIAL AND CERTAIN OTHER DAMAGES ABOVE) SHALL APPLY TO THE MAXIMUM EXTENT PERMITTED BY APPLICABLE LAW, EVEN IF ANY REMEDY FAILS ITS ESSENTIAL PURPOSE; PROVIDED, HOWEVER, THAT BECAUSE SOME JURISDICTIONS DO NOT ALLOW THE EXCLUSION OR LIMITATION OR LIABILITY FOR CONSEQUENTIAL OR INCIDENTAL DAMAGES, THE ABOVE LIMITATION MAY NOT APPLY TO YOU.

- 2. Destroy or return to Acer the original and all copies of the Software; and
- 3. Delete the Software from all phones on which it was resident.

All disclaimers of warranties and limitation of liability set forth in this Agreement shall survive termination of this Agreement.

This Agreement may only be modified by a written document signed by both parties. If any provision of this Agreement is held by a court of competent jurisdiction to be contrary to law that provision will be enforced to the maximum extent permissible and the remaining provisions of this Agreement will remain in full force and effect.

damage, disable, overburden, or impair the services provided by Acer's licensors or suppliers hereunder ("Third Party Services"). Furthermore, you may not use the Third Party Software in any manner that could interfere with any other party's use and enjoyment of the Third Party Services, or the services and products of Acer's licensors' or suppliers' third party licensors. Your use of the Third Party

## **Privacy policy**

During registration you will be asked to submit some information to Acer. Please refer to Acer's privacy policy at **www.acer.com** or your local Acer website.

#### **TRADEMARK INFORMATION**

#### **DTS Studio Sound™**

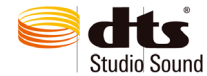

For DTS patents, see http://patents.dts.com. Manufactured under license from DTS Licensing Limited. DTS, the Symbol, & DTS and the Symbol together are registered

Software and Third Party Services is also subject to additional terms and conditions and policies which can be accessed through our global website.

trademarks, and DTS Studio Sound is a trademark of DTS, Inc. © DTS, Inc. All Rights Reserved.

Free Manuals Download Website [http://myh66.com](http://myh66.com/) [http://usermanuals.us](http://usermanuals.us/) [http://www.somanuals.com](http://www.somanuals.com/) [http://www.4manuals.cc](http://www.4manuals.cc/) [http://www.manual-lib.com](http://www.manual-lib.com/) [http://www.404manual.com](http://www.404manual.com/) [http://www.luxmanual.com](http://www.luxmanual.com/) [http://aubethermostatmanual.com](http://aubethermostatmanual.com/) Golf course search by state [http://golfingnear.com](http://www.golfingnear.com/)

Email search by domain

[http://emailbydomain.com](http://emailbydomain.com/) Auto manuals search

[http://auto.somanuals.com](http://auto.somanuals.com/) TV manuals search

[http://tv.somanuals.com](http://tv.somanuals.com/)